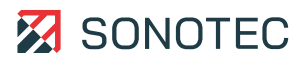

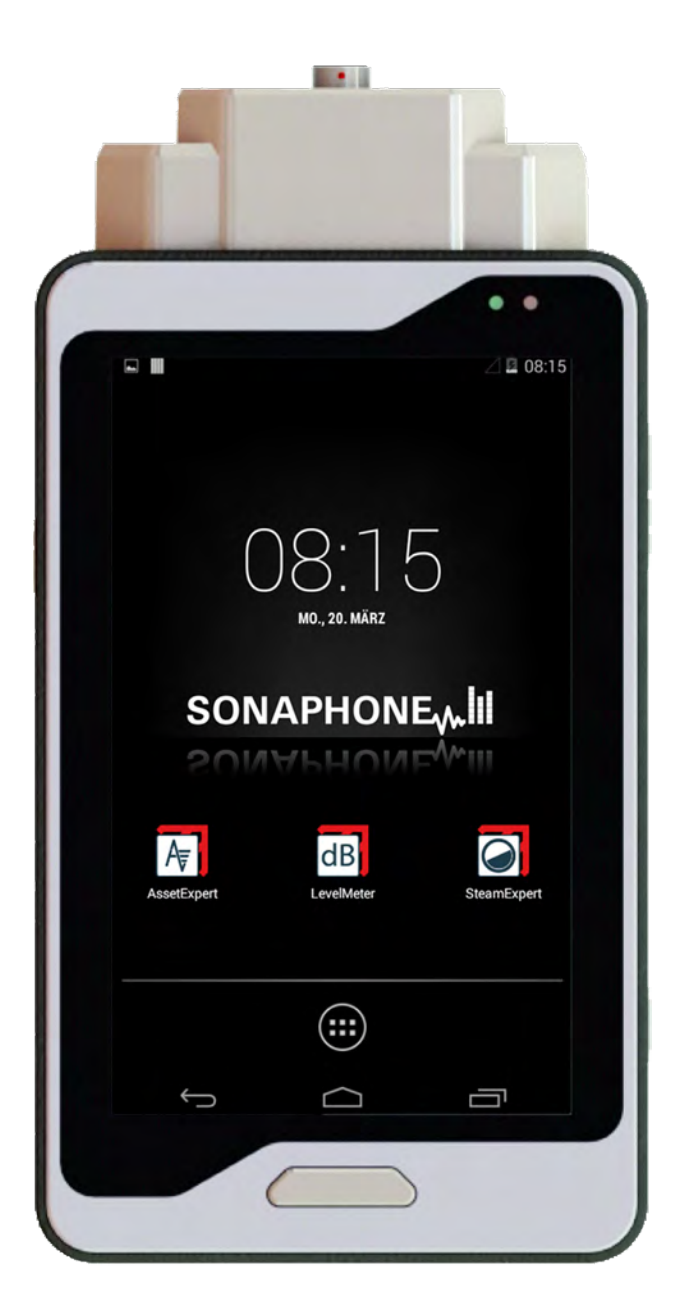

**Bedienungsanleitung**

# **SONAPHONE**

Ultraschallprüfgerät für die vorbeugende Instandhaltung

Original Revision: 2.0 | 2023-04-03

# Inhalt

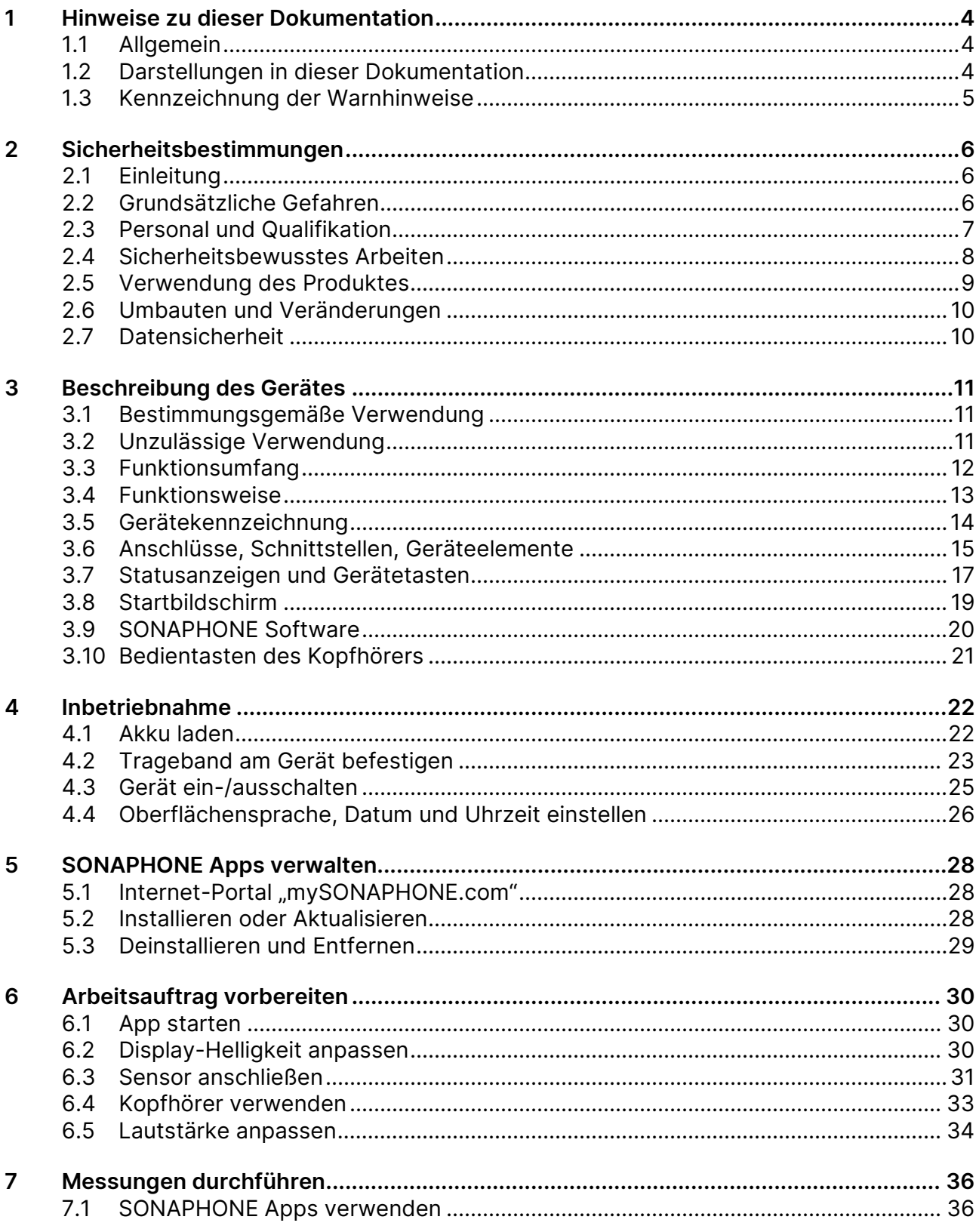

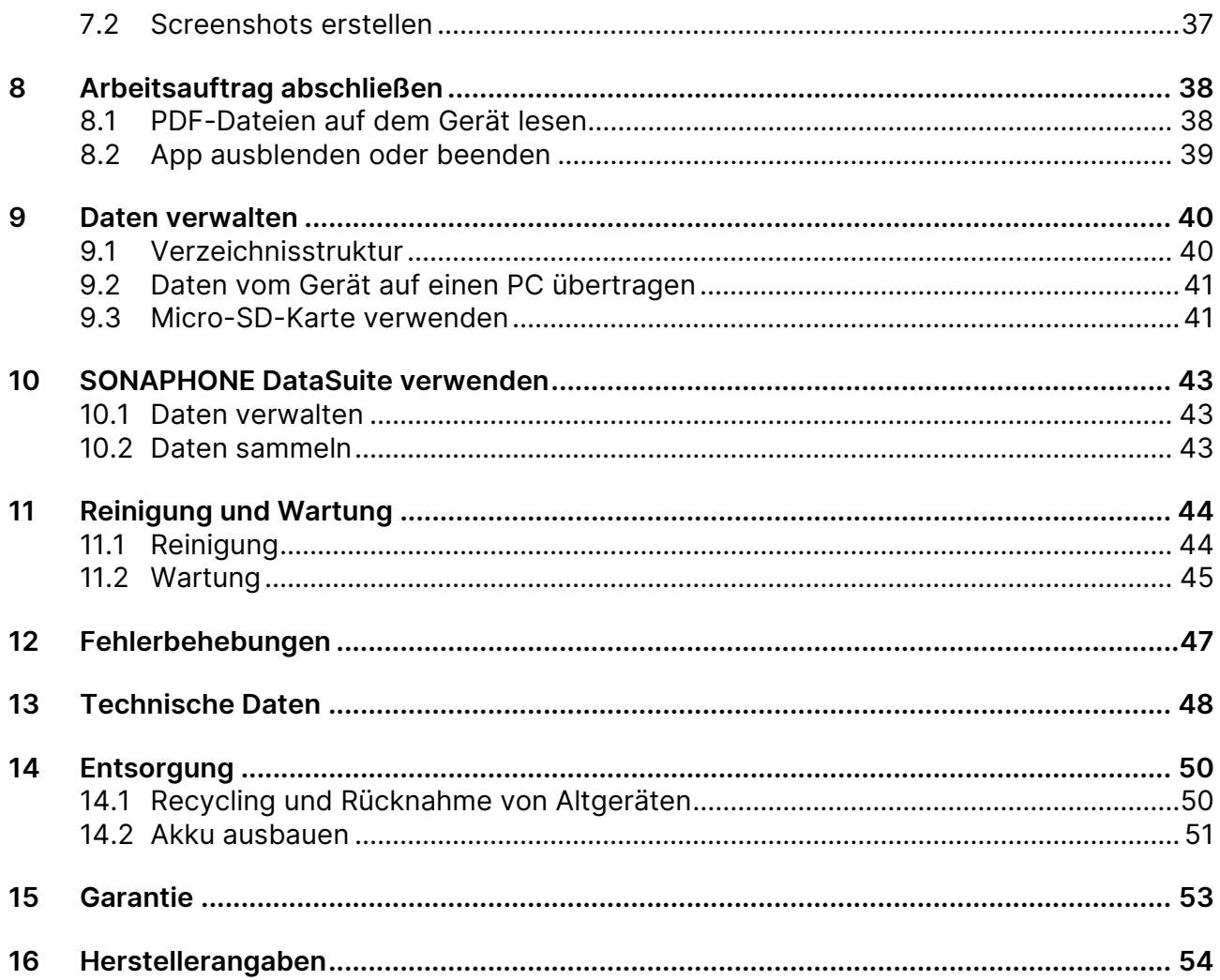

# <span id="page-3-0"></span>**1 Hinweise zu dieser Dokumentation**

### <span id="page-3-1"></span>**1.1 Allgemein**

#### Verwendung

Diese Dokumentation ist Bestandteil des Produktes und enthält wichtige Hinweise für den sicheren Betrieb, sowie alle Angaben für einen bestimmungsgemäßen und effizienten Gebrauch. Darum muss jede Person, die mit dem Produkt arbeitet, dieses Dokument gelesen und verstanden haben.

#### Zugänglichkeit

Um Bedienungsfehler zu vermeiden und einen störungsfreien Betrieb zu erreichen, muss diese Dokumentation dem jeweils beauftragten Personal stets zugänglich sein.

#### Aktualität

Es wurden alle Anstrengungen unternommen, dass die in dieser Dokumentation enthaltenen Informationen zum Zeitpunkt der Veröffentlichung vollständig und richtig sind. Diese Dokumentation beschreibt alle heute bekannten Einheiten und Funktionen.

### <span id="page-3-2"></span>**1.2 Darstellungen in dieser Dokumentation**

#### Abbildungen

Die Abbildungen in dieser Dokumentation enthalten nicht immer alle Details oder Sonderfälle, sondern stellen nur die wesentlichen Informationen dar.

#### Tipps

Tipps werden wie folgt gekennzeichnet:

 Tipps beschreiben spezielle Informationen oder besondere Eigenschaften, die auch für erfahrene Benutzer nicht sofort erkennbar sein können. Das Nichtbeachten eines Tipps birgt zwar kein unmittelbares Sicherheitsrisiko, kann aber zu Störungen im Arbeitsablauf führen.

#### Allgemeine Icons

Zum visuellen Hervorheben bestimmter Informationen werden folgende Icons verwendet:

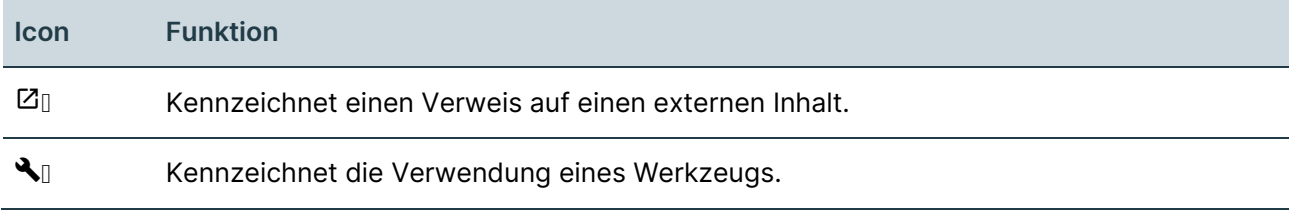

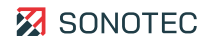

## <span id="page-4-0"></span>**1.3 Kennzeichnung der Warnhinweise**

Gefahrenklassen, Signalwörter und Farben

In dieser Dokumentation wird vor Gefahren verschiedener Klassen gewarnt. Diese Klassen werden durch Signalwörter und Farben gekennzeichnet. Dabei gilt Folgendes:

#### **WARNUNG**

Warnt vor möglichen unmittelbaren Gefahren, deren Nichtbeachtung bleibende Gesundheitsschäden und/oder schwere Sachschäden zur Folge haben kann.

#### **ACHTUNG**

Warnt vor Gefahren, deren Nichtbeachtung Sachschäden – inklusive Vermögensschäden durch Betriebsbeeinträchtigungen – zur Folge haben kann.

# <span id="page-5-0"></span>**2 Sicherheitsbestimmungen**

Dieser Bereich enthält Sicherheitsbestimmungen für den Schutz von Personen sowie für den sicheren und störungsfreien Betrieb. Alle Benutzergruppen des Produktes müssen diese Sicherheitsbestimmungen kennen und befolgen.

## <span id="page-5-1"></span>**2.1 Einleitung**

Der zuverlässige und sichere Betrieb des Produktes ist abhängig vom sorgfältigen Durchführen der Bedien- und Einstellungsaufgaben.

Das Nichtbeachten der Sicherheitsbestimmungen und Warnhinweise kann zu schweren Verletzungen mit bleibenden Gesundheitsschäden von Personal sowie zur Beschädigung oder Zerstörung von Komponenten des Produktes führen.

Beachten und befolgen Sie beim Umgang mit dem Produkt die Sicherheitsbestimmungen und Warnhinweise in allen Teildokumenten dieser Anwenderdokumentation, sowie die dazu gehörenden Verhaltensregeln. Weisen Sie alle mit dem Produkt arbeitenden Personen darauf hin.

Beachten Sie darüber hinaus auch die allgemein gültigen Sicherheitsvorschriften (z. B. Unfallverhütungs-, Umweltschutzvorschriften und weitere).

## <span id="page-5-2"></span>**2.2 Grundsätzliche Gefahren**

#### Definition

Grundsätzliche Gefahren sind Restrisiken, die trotz bestimmungsgemäßer und sicherheitsbewusster Verwendung vom Produkt ausgehen können.

#### Stand der Technik

Das Produkt entspricht dem aktuellen Stand der Technik sowie den geltenden Sicherheitsbestimmungen. Alle Komponenten des Produktes sind werksseitig getestet und werden in einem sicheren Zustand für den Betrieb geliefert.

### **WARNUNG**

#### **Verletzungsgefahr!**

Unsachgemäßes Verwenden des Gerätes kann zu Verletzungen führen.

- Öffnen Sie das Gerät nicht.
- Schützen Sie das Gerät während des Betriebs sowie beim Lagern vor extremer Hitze (übermäßiger Sonneneinstrahlung, unmittelbarer Nähe von offenem Feuer oder Heizgeräten).
- Vermeiden Sie starke Stöße, durch die das Gerät und/oder seine Komponenten beschädigt werden können.

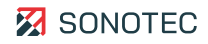

## <span id="page-6-0"></span>**2.3 Personal und Qualifikation**

#### Grundlegende Anforderungen

Das Produkt darf nur von Benutzern verwendet werden, die die Sicherheitsbestimmungen und die gelieferten Dokumente der Anwenderdokumentation vollständig gelesen und verstanden haben.

Zu schulendes, anzulernendes, einzuweisendes oder im Rahmen einer Ausbildung befindliches Personal darf das Produkt nur unter ständiger Aufsicht von Bedien- oder Fachpersonal verwenden.

#### Verantwortung des Betreibers

Der Betreiber ist für das von ihm autorisierte und/oder unterwiesene Personal wie folgt verantwortlich:

- Die notwendige Ausbildung und Einweisung des Personals müssen sichergestellt sein.
- Die Zuständigkeiten und Verantwortungsbereiche des Personals müssen eindeutig festgelegt und dokumentiert sein.
- Die Benutzerinformationen zum Produkt (Bedienungsanleitung, Anwenderdokumentation, …) müssen in unmittelbarer Nähe des Produktes für das Personal jederzeit zugänglich aufbewahrt werden.

#### Anforderungen für Ultraschallprüfungen

Bediener müssen über fundierte Fachkenntnisse und Erfahrungen verfügen, um Fehler, die zu unvorhersehbaren Folgen führen, zu vermeiden.

Eine Ultraschallprüfung mit dem SONAPHONE kann nur ordnungsgemäß durchgeführt werden, wenn die folgenden Bedingungen (mindestens) erfüllt sind:

- Auswählen des geeigneten Zubehörs
- Vollständiges und richtiges Einstellen von Parametern im Gerät
- Auswählen einer geeigneten Prüfmethode
- Richtiges Interpretieren von abgebildeten Prüfwerten
- Folgerichtiges Rückschließen auf den Zustand der Anlage.

## <span id="page-7-0"></span>**2.4 Sicherheitsbewusstes Arbeiten**

Unfallverhütung und Umweltschutz

Beachten Sie ergänzend zu den Hinweisen in diesem Dokument die allgemeingültigen, gesetzlichen und sonstigen verbindlichen Regelungen zur Unfallverhütung und zum Umweltschutz.

Dazu kann zum Beispiel gehören:

- Umgang mit Gefahrenstoffen
- Tragen der erforderlichen und vorgeschriebenen persönlichen Arbeitsschutzkleidung und Schutzausrüstung
- Beachten und Befolgen aller nationalen und regionalen Arbeitsschutzbestimmungen
- Beachten und Befolgen aller innerbetrieblichen Arbeits-, Betriebs- und Sicherheitsvorschriften

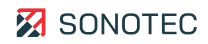

## <span id="page-8-0"></span>**2.5 Verwendung des Produktes**

#### Maßnahmen zum Schutz der persönlichen Sicherheit

Das falsche Verwenden des Produktes kann zu Verletzungen der Bediener führen.

- Halten Sie beim Orten von Ultraschallsignalen an elektrischen Anlagen den vorgeschriebenen Sicherheitsabstand zu detektierten elektrischen Defekten ein.
- Stellen Sie sicher, dass falls erforderlich beide Hände zur Eigensicherung frei sind.
- Arbeiten Sie so, dass sich Ihre Hände, das Produkt und/oder angeschlossenes Zubehör immer in Ihrem Sichtbereich befinden.
- Verwenden Sie die Taschenlampenfunktion (LED-Leuchte) des Produktes und/oder zusätzliche Beleuchtung, um schlecht einsehbare Prüfstellen auszuleuchten.
- Verwenden Sie das Produkt stets ablenkungsfrei. Laufen Sie nicht durch die Anlage, während Sie den Bildschirm ablesen und/oder das Produkt bedienen.
- Tragen Sie das Gerät beim Auf- und Absteigen von Leitern und Treppen am Trageband. Tragen Sie das Gerät am Trageband stets so, dass das Trageband nicht hängen bleibt oder sich nicht in beweglichen Teilen verfängt.

#### Maßnahmen zum Schutz des Produktes und/oder Zubehörs

Das falsche Verwenden des Produktes kann zur Beschädigung des Produktes führen. Beschädigte Komponenten können die Qualität der Messergebnisse mindern oder verfälschen.

- Schützen Sie das Produkt bei Betrieb, Ladevorgang und Lagerung vor extremer, außergewöhnlicher Hitzeeinwirkung (starker Sonneneinstrahlung, Lagerung in aufgeheizten PKW, unmittelbarer Nähe von offenem Feuer oder Heizgeräten). Halten Sie unbedingt die in den technischen Daten angegebenen Temperaturbereiche ein.
- Nehmen Sie das Produkt und sein Zubehör nicht in Betrieb, wenn sie Fehlfunktionen und/oder sichtbare Beschädigungen aufweisen.
- Schließen Sie am Produkt ausschließlich zugelassenes Zubehör an, das Sie von der SONOTEC GmbH oder deren Vertriebspartnern erhalten haben.
- Das Produkt entspricht der in den technischen Daten spezifizierten Schutzart und ist nicht gegen Wasser geschützt. Tauchen Sie das Produkt nicht in Flüssigkeiten. Schützen Sie das Produkt vor eindringender Feuchtigkeit.
- Gehen Sie sorgsam mit dem Produkt um und schützen Sie es vor starken Erschütterungen. Nutzen Sie den Transportkoffer, um das Produkt zu transportieren und zu lagern.
- Stellen Sie beim Verwenden des Produktes sicher, dass Kabel nicht hängen bleiben und/oder sich nicht in beweglichen Teilen verfangen.
- Verwenden Sie das Produkt nicht in starken elektromagnetischen Feldern.
- Verwenden Sie keine kratzenden oder scharfen Gegenstände, um den Touchscreen zu bedienen. Neben der Bedienung durch Fingerberührung sind handelsübliche Touchscreen-Stifte oder -Handschuhe geeignet.

## <span id="page-9-0"></span>**2.6 Umbauten und Veränderungen**

#### Keine Veränderungen an Produkt und/oder Zubehör

Das Produkt und/oder sein Zubehör dürfen nicht geöffnet oder auseinandergebaut werden. Es sind keine vom Bediener zu reinigenden, zu wartenden oder zu reparierenden Bestandteile enthalten.

Eigenmächtige Veränderungen am Produkt und/oder seinem Zubehör sind verboten und schließen jegliche Haftung des Herstellers für daraus resultierende Schäden und deren Folgen aus.

#### Ersatzteile und Zubehör

Ersatzteile und Zubehör müssen den von der SONOTEC GmbH und ihren Zulieferern festgelegten technischen Anforderungen entsprechen. Dies ist bei Originalteilen immer gegeben.

#### Keine Veränderungen der Software

An der verwendeten Software dürfen keine Veränderungen vorgenommen oder durch Dritte vorgenommen lassen werden. Die Software darf weder im Ganzen, noch in einzelnen Teilen aufgelöst, entschlüsselt oder dekompiliert werden.

### <span id="page-9-1"></span>**2.7 Datensicherheit**

#### **Datenverlust**

Der Verlust von Messdaten kann zu lückenhaften Messketten oder falschen Bewertungen führen.

- Sichern Sie Messdaten regelmäßig auf externen Datenträgern.
- Sichern Sie Ihre Messdaten, bevor Sie Software-Aktualisierungen durchführen oder das Gerät auf Werkseinstellungen zurücksetzen.

#### Cyber-Security-Maßnahmen

Auf Basis einer erfolgten Schwachstellenanalyse nach IEC 62443-4-1 und IEC 62443-4-2 müssen keine Cyber-Security-Maßnahmen für das Produkt durchgeführt werden.

Ein Cyber-Angriff auf das Produkt und seine Umgebung kann dennoch nicht vollständig ausgeschlossen werden.

Es wird daher dringend empfohlen, dass in der Produktumgebung Sicherheitsmaßnahmen (z. B. Anti-Viren-Programme, Firewalls, Zugangsbeschränkungen) gegen mögliche Cyber-Angriffe eingesetzt werden.

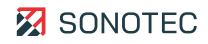

# <span id="page-10-0"></span>**3 Beschreibung des Gerätes**

In diesem Bereich werden Verwendung, Anschlüsse und Bedienelemente des SONAPHONE beschrieben.

## <span id="page-10-1"></span>**3.1 Bestimmungsgemäße Verwendung**

Das SONAPHONE ist ein digitales Ultraschallprüfgerät zum Nachweisen, Erfassen und Bewerten von Ultraschallsignalen.

Ultraschall kann bei einer Vielzahl von Prozessen entstehen, unter anderem:

- an Lecks in Druckluft-, Dampf- und Vakuumanlagen,
- beim Betrieb von Kondensatableitern,
- an undichten Ventilen, Schiebern, Absperrungen oder Hähnen in Leitungssystemen,
- bei der Arbeit von Gleit- oder Wälzlagern,
- bei Kavitation verursacht durch Pumpen und Verdichter sowie
- bei Überschlag oder Korona-Entladungen an elektrischen Anlagen.

Viele weitere Anwendungen sind in Abhängigkeit von Geräteversion und Ausstattung für Prozesse, bei denen Ultraschallsignale nachweisbar sind, denkbar.

## <span id="page-10-2"></span>**3.2 Unzulässige Verwendung**

Jede vom Hersteller nicht genehmigte Verwendung ist unzulässig und kann zu Personenund/oder Sachschäden führen.

Die SONOTEC GmbH übernimmt keine Haftung für Schäden, die durch unzulässige Verwendung des Produktes verursacht werden.

Unzulässig sind insbesondere:

- Verwendung von Equipment und/oder Zubehör mit sichtbaren Beschädigungen
- Verwendung in Feuchträumen
- Verwendung in explosionsfähigen Umgebungen
- Verwendung unter Umgebungsbedingungen, die nicht den vorgeschriebenen Anforderungen entsprechen
- Eigenmächtige Veränderungen des Equipments, der Software und/oder des Zubehörs
- Verwendung von nicht zugelassenen Ersatzteilen und/oder nicht zugelassenem Zubehör

Wird das Produkt unsachgemäß und/oder nicht im Sinne seiner Bestimmung betrieben oder eingesetzt, können Gefahren für Leib und Leben entstehen.

## <span id="page-11-0"></span>**3.3 Funktionsumfang**

Das SONAPHONE lässt sich zur Bewertung von Anlagenzuständen dort einsetzen, wo Ultraschallsignale entstehen und die Auswertung dieser Rückschlüsse auf die korrekte Funktionsweise erlaubt. Die Anwendungen reichen von der "einfachen" Leckageortung bis hin zu Überwachungs-Aufgaben komplexer Prozesse.

Das Gerätekonzept des SONAPHONE wurde mit der Maßgabe entwickelt, durch angepasste Sensorik und Flexibilität bei der Datenausgabe für den Anwender Bewertungen für verschiedene Prozesse zu unterstützen.

Grundlage des Systems bildet das mobile Prüfgerät, das über verschiedene Sensoranschlüsse und Schnittstellen verfügt. Auf dem Gerät ist Funktions- und Anwendungssoftware installiert. In der LevelMeter App (Basis-Version) sind bereits Funktionalitäten für die Prüfung, die Aufzeichnung und die Anzeige enthalten.

Hiermit können bereits viele grundlegende Aufgaben realisiert werden:

- Planen von Prüfaufgaben
- Erfassen von Signalverläufen
- Speichern und Wiedergeben von Signalverläufen
- Hörbarmachung von Ultraschallsignalen
- Dokumentieren (Fotografieren) von Prüfstellen, Markieren von Schadstellen

Für spezielle Aufgaben kann das System erweitert werden durch:

- Sensorik, die speziellen Anforderungen an die Prüfaufgabe gerecht wird und
- Applikationsspezifische Software mit erweitertem Funktionsumfang, die das Erfassen, Bewerten und Verwalten von Prüf- und Messdaten für besondere Aufgaben ermöglicht.

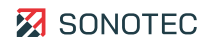

### <span id="page-12-0"></span>**3.4 Funktionsweise**

Bei einer Vielzahl von Vorgängen entstehen Ultraschallsignale in verschiedenen Frequenzbereichen, die mit dem SONAPHONE sichtbar und hörbar gemacht werden:

Für Untersuchungen mit dem SONAPHONE werden hinsichtlich des Einsatzes von Sensoren zwei Arten des Ultraschalls unterschieden:

Luftschall – die Schallwellen breiten sich über die Luft aus, nachweisbar beispielsweise bei der Leckageortung an Druckluftleitungen

Körperschall – die Schallwellen entstehen bei mechanischen Vorgängen, breiten sich in Festkörpern aus und können unter anderem zum Nachweis von Lagerverschleiß genutzt werden

Mit dem SONAPHONE können Ultraschallsignale ausgewertet werden, die bei den betrachteten Prozessen unvermeidlicher Weise entstehen (Lecks an Druckluft- oder Vakuumanlagen). Alternativ können mit dem SONAPHONE Ultraschallsignale erfasst werden, die durch einen entsprechenden Sender aktiv erzeugt werden. Dieses Verfahren wird beispielsweise bei der Dichtheitsprüfung von drucklosen Systemen und Behältern eingesetzt.

Die Darstellung des Pegelverlaufs entsteht durch die Mittelung des Ultraschalls in sehr kleinen Zeitabschnitten. Die Ausgabe der Pegeldaten erfolgt als Pegelschrieb. Die Spektren werden aus den hochaufgelösten Ultraschalldaten direkt berechnet und als Spektren über die Zeit (Spektrogramm) angezeigt. Bis zu 5 weitere Pegelwerte können über das Display nach individuellen Anforderungen ausgegeben werden.

Gleichzeitig werden die Signale über den im Gerät integrierten Lautsprecher oder über Kopfhörer (für die Arbeit in Bereichen mit hohem Umgebungsschallpegel) hörbar gemacht. Die Lautstärke lässt sich über Tasten am Gerät oder an den Sensoren regeln.

Zur Dokumentation können zu jeder Prüfung Sprachmemos aufgezeichnet und Textkommentare hinterlegt werden. Weiterhin können Fotos aufgenommen werden, auf denen Schadstellen markiert werden können.

Mit den gespeicherten Daten und zusätzlichen Informationen lassen sich bereits im Gerät PDF-Berichte erstellen. Es besteht die Möglichkeit alle Daten (Einzeldaten sowie Berichte) über die USB-Schnittstelle zur Weiterverarbeitung auf andere Geräte zu übertragen.

Erweiterte Funktionalitäten sind über angepasste Sensorik und zugehörige Spezialsoftware möglich.

## <span id="page-13-0"></span>**3.5 Gerätekennzeichnung**

#### Typenschild

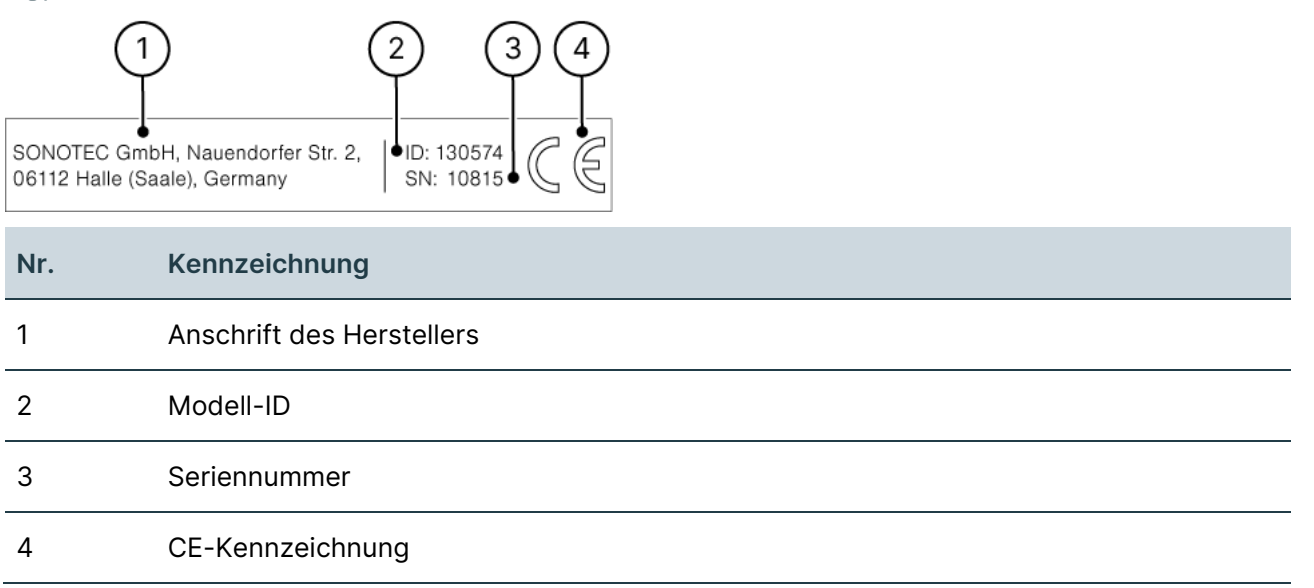

#### Entsorgung

Die Kennzeichnung zur Entsorgung befindet sich auf dem Akkudeckel:

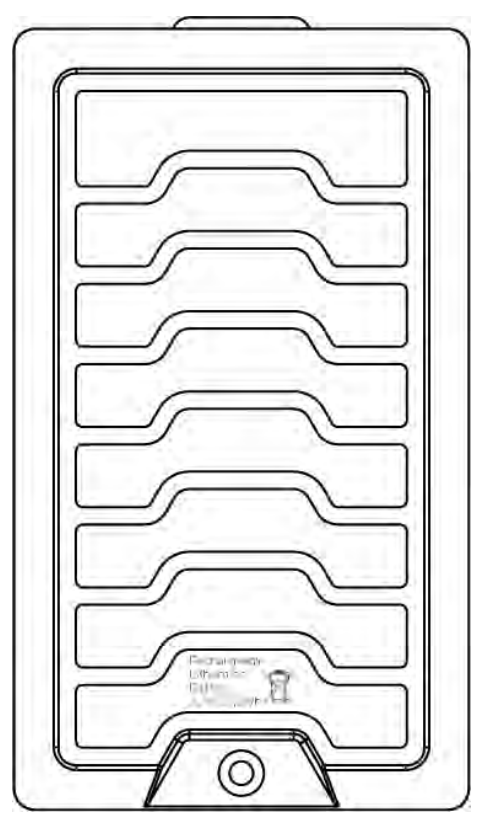

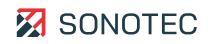

## <span id="page-14-0"></span>**3.6 Anschlüsse, Schnittstellen, Geräteelemente**

Aufbau

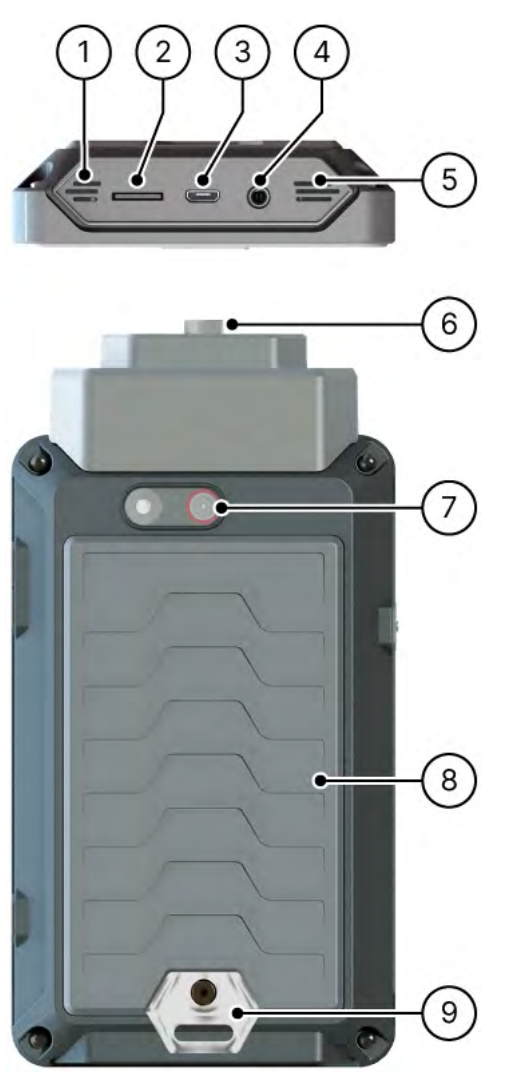

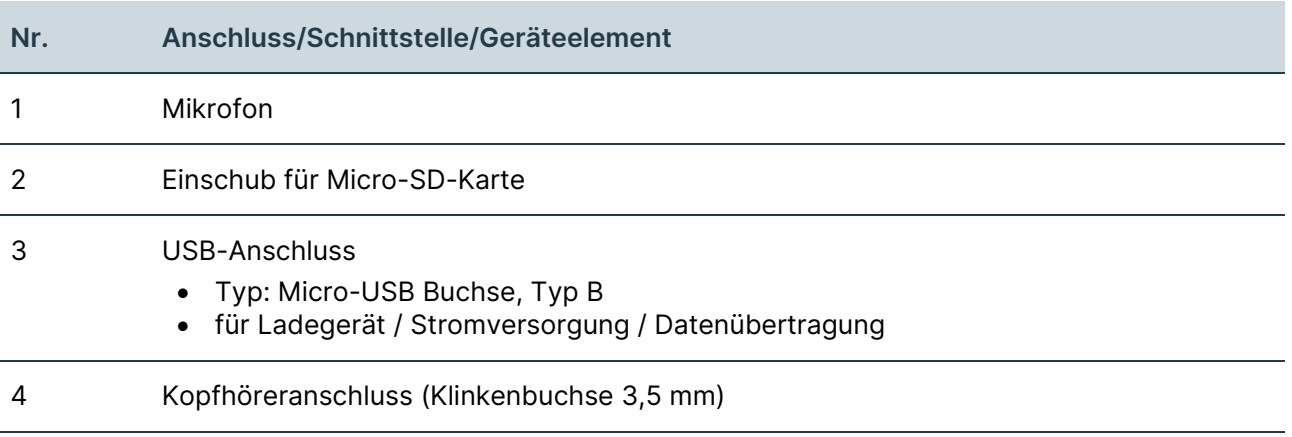

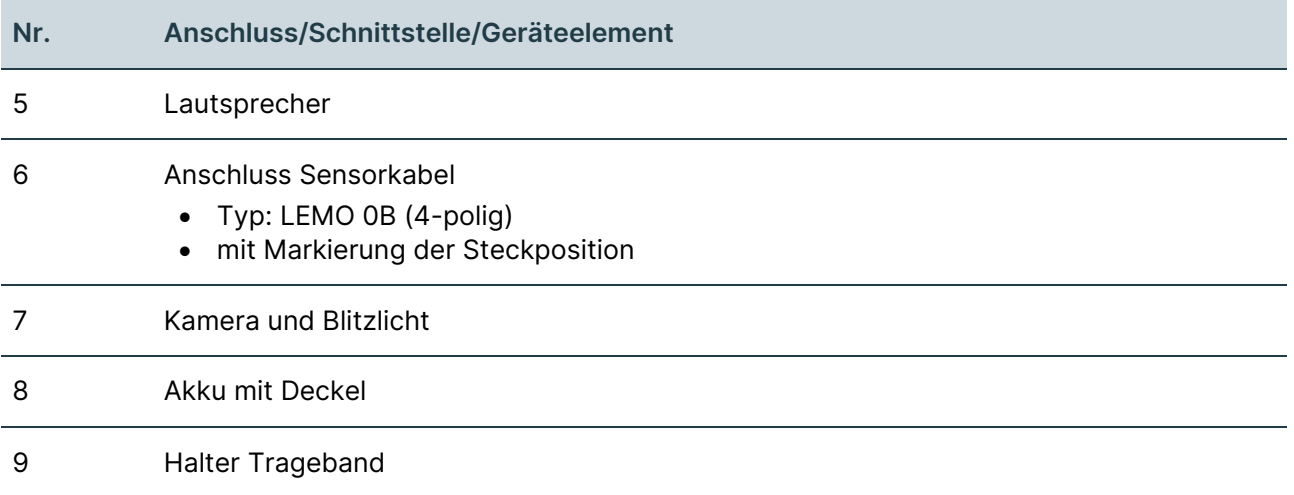

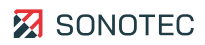

## <span id="page-16-0"></span>**3.7 Statusanzeigen und Gerätetasten**

Aufbau

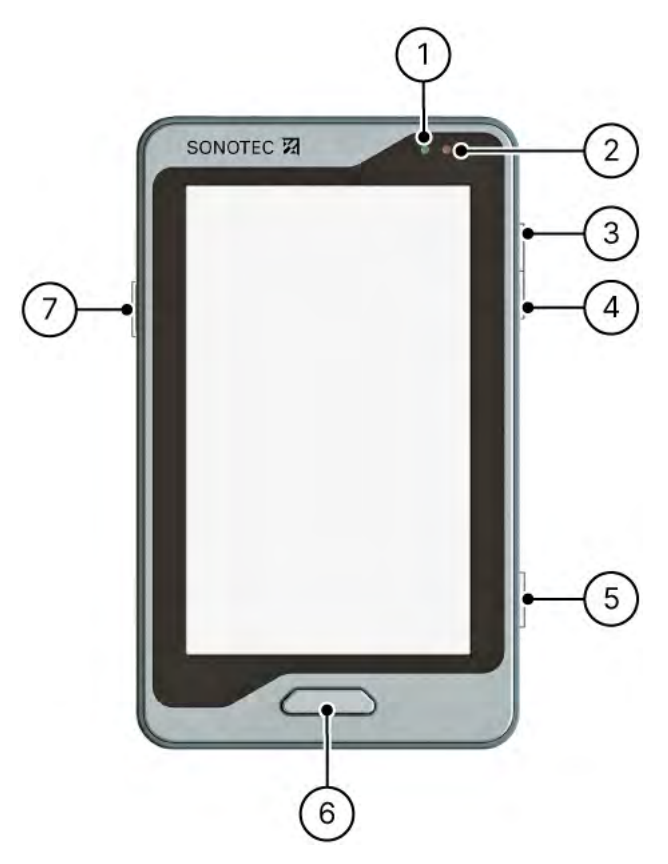

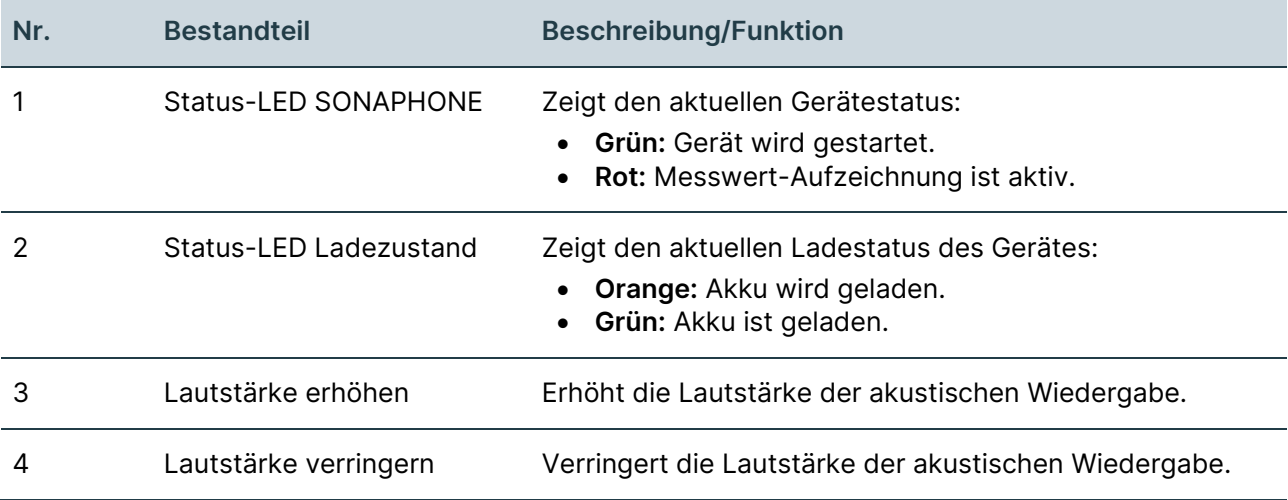

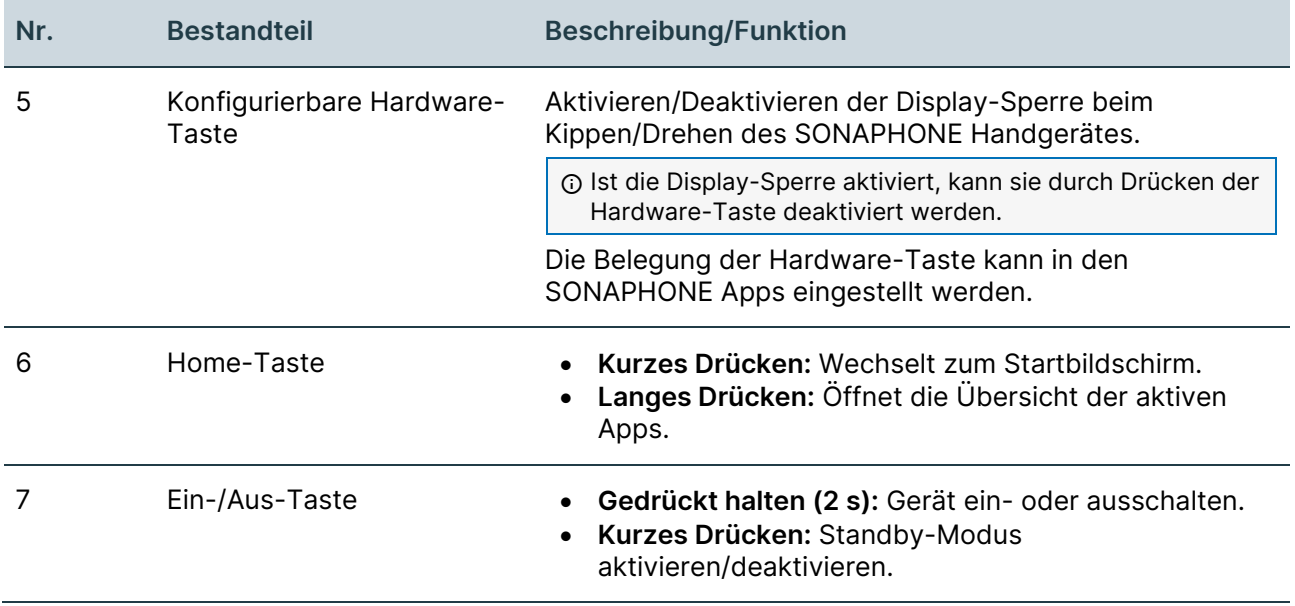

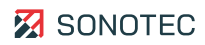

## <span id="page-18-0"></span>**3.8 Startbildschirm**

#### Aufbau

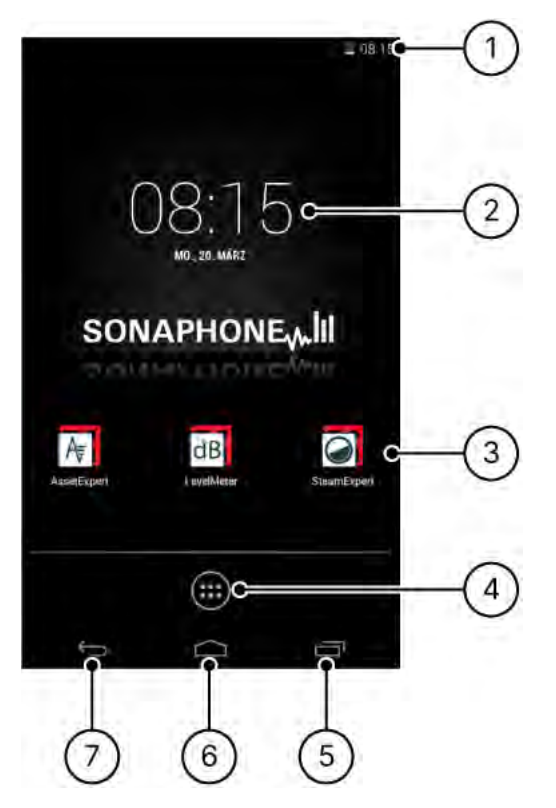

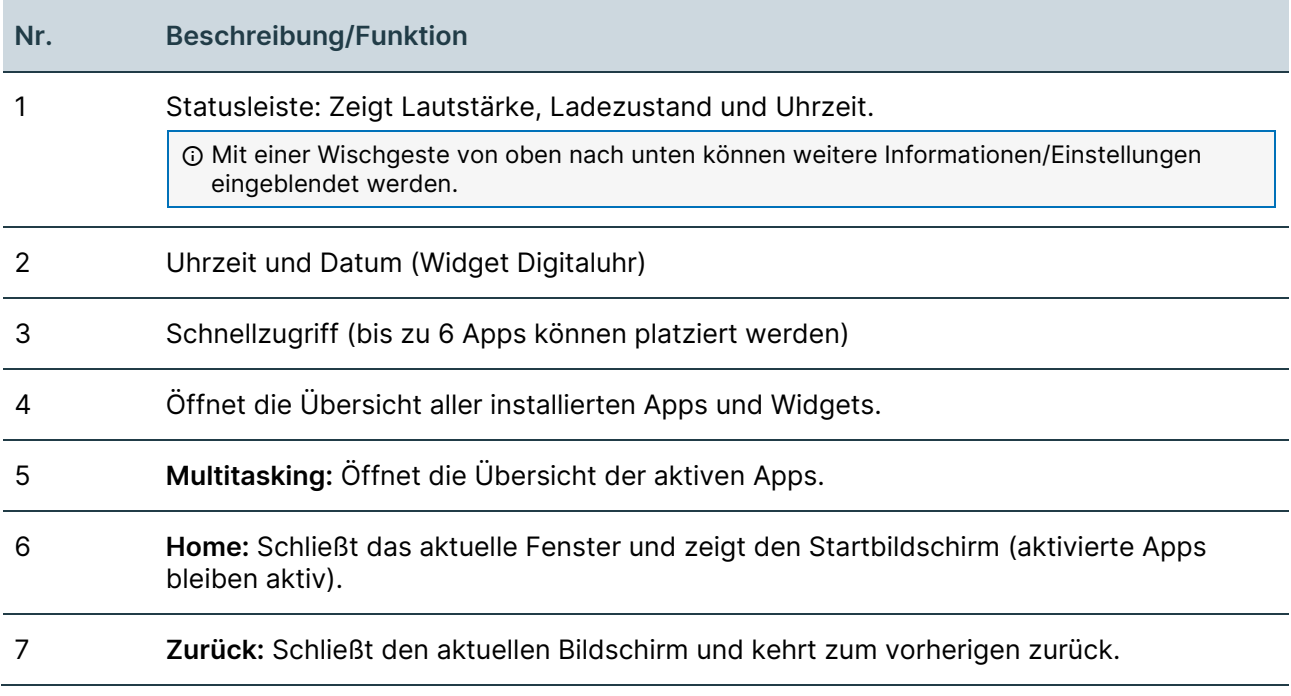

## <span id="page-19-0"></span>**3.9 SONAPHONE Software**

#### Betriebssystem

Das Betriebssystem des SONAPHONE basiert auf Android 4.4.2. Auf Anfrage kann der Quellcode offengelegt werden.

#### SONAPHONE Apps

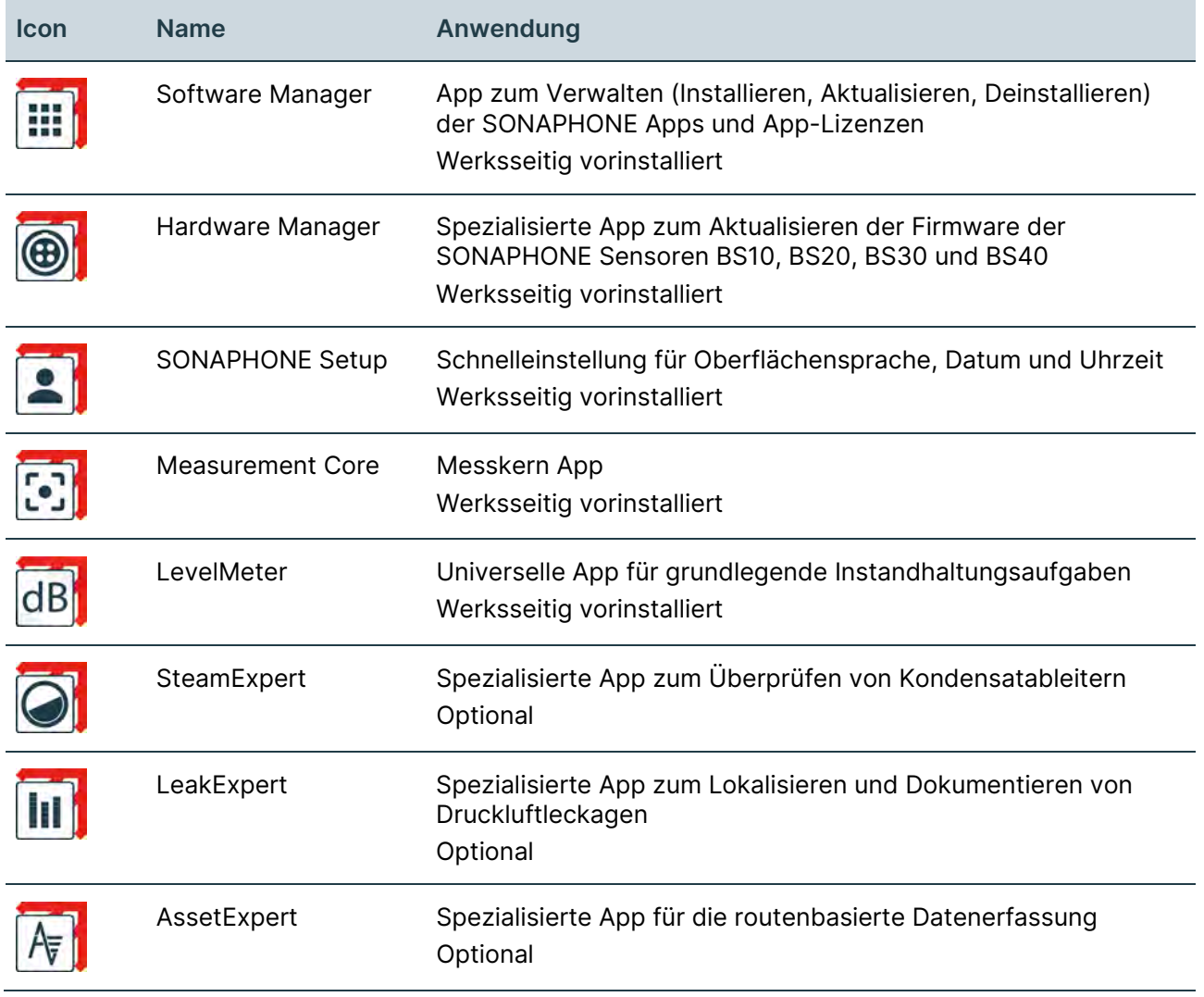

#### Lizenzen für Drittsoftware

Lizenzen für Drittsoftware, die in den jeweiligen SONAPHONE Apps verwendet wird, können in der entsprechenden SONAPHONE App angezeigt werden.

## <span id="page-20-0"></span>**3.10 Bedientasten des Kopfhörers**

 Beachten Sie die Bedienungsanleitung des Herstellers und die gültigen Anweisungen zum sicheren Arbeiten mit Gehörschutz in Lärmbereichen.

#### Aufbau

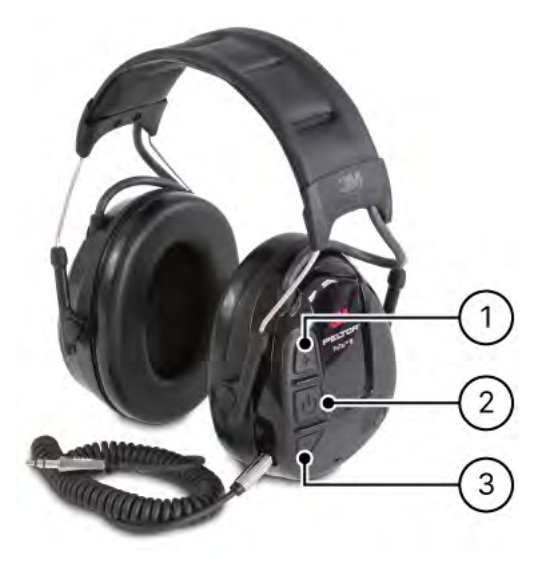

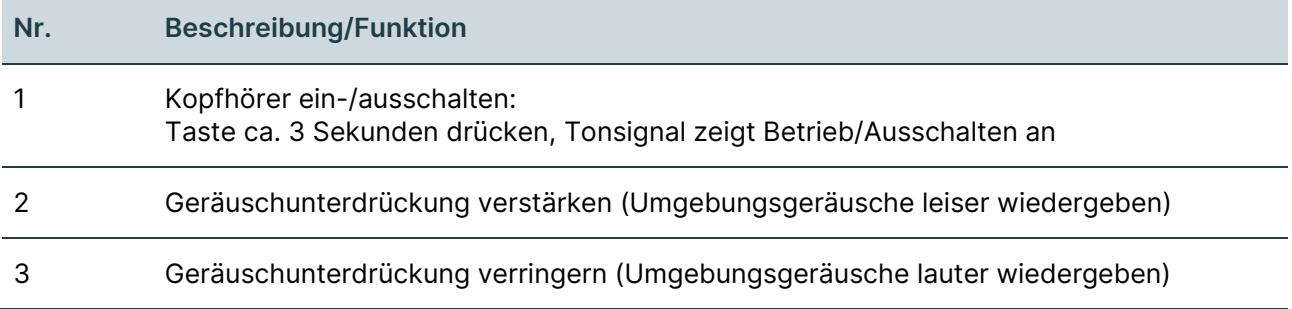

# <span id="page-21-0"></span>**4 Inbetriebnahme**

### <span id="page-21-1"></span>**4.1 Akku laden**

Das Gerät wird mit teilgeladenem Akku versendet. Sollte der Akku durch den Transport oder durch die Verwendung des Gerätes entladen sein, muss der Akku über das beiliegende Netzteil aufgeladen werden.

 Bei vollständig entladenem Akku und ausgeschaltetem Gerät dauert ein Ladevorgang ca. 4 Stunden.

- 1. Das Gerät über das Netzteil an das Stromnetz anschließen.
	- $\rightarrow$  Die Status-LED "Ladezustand" leuchtet orange.
	- $\rightarrow$  Nach Abschluss des Ladevorgangs leuchtet die Status-LED "Ladezustand" grün.

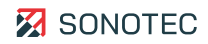

## <span id="page-22-0"></span>**4.2 Trageband am Gerät befestigen**

#### Tragebandhalter montieren

Der Tragebandhalter ist vormontiert. Ist dies nicht der Fall, gehen Sie wie folgt vor:

1. Mit dem Innensechskantschlüssel (im Lieferumfang) die Zylinderkopfschraube des Akkudeckels lösen und entfernen.

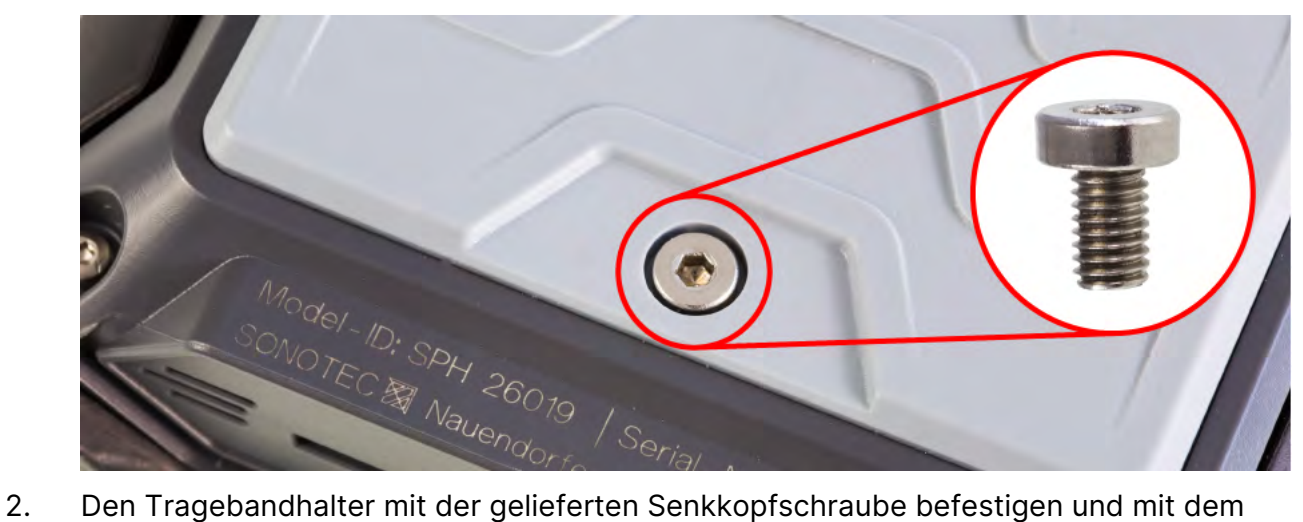

Innensechskantschlüssel handfest anziehen.

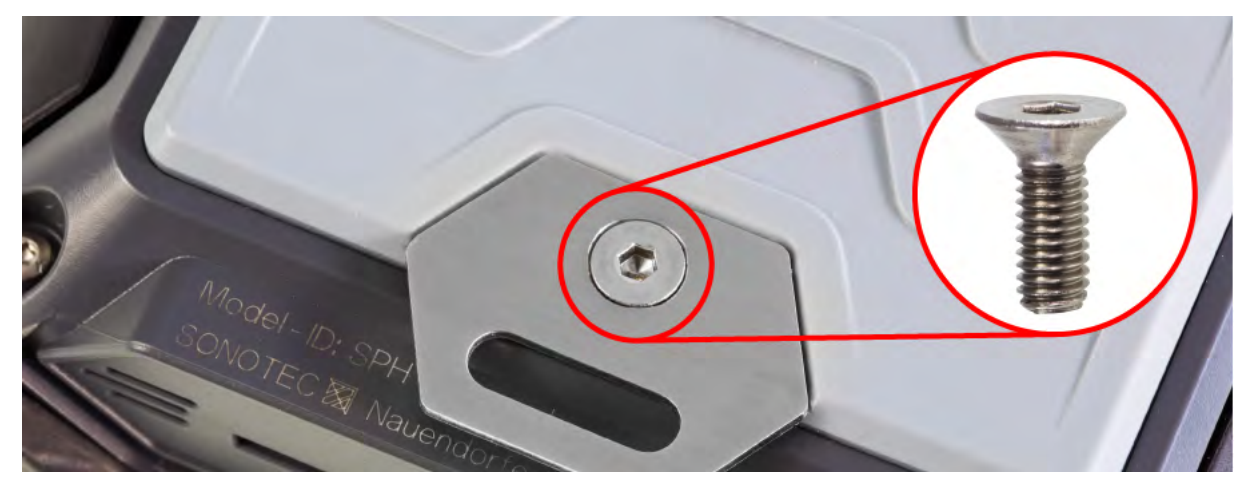

### **ACHTUNG**

#### **Ungenügende Sicherung des Tragebandes durch das Verwenden der falschen Schraube möglich!**

Befestigen Sie den Tragebandhalter nur mit der gelieferten Senkkopfschraube.

#### Trageband befestigen

- 1. Das Ende des Tragebandes aus der Kunststoff-Verstellschnalle lösen.
- 2. Die Verstellschnalle in eine Position ziehen, in der das Ende des Tragebandes lang genug für die Befestigung am Halter ist.
- 3. Das Trageband auf die rote Seite legen, so dass die Rückseiten der Verstellschnallen sichtbar sind.

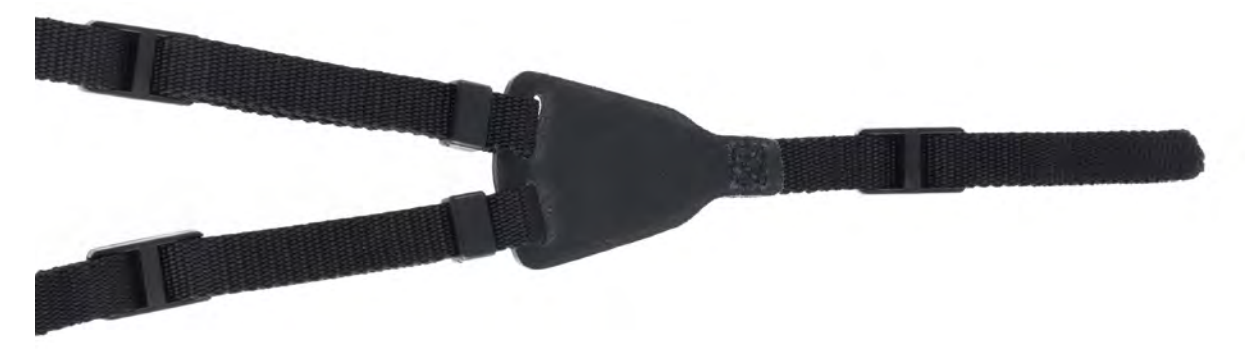

- 4. Das Gerät so positionieren, dass der Tragebandhalter nach oben zeigt und das Band von oben nach unten durch den Tragebandhalter fädeln.
- 5. Das Bandende für die Fixierung durch beide Öffnungen der Verstellschnalle schieben und das Ende des Tragbandes festziehen.

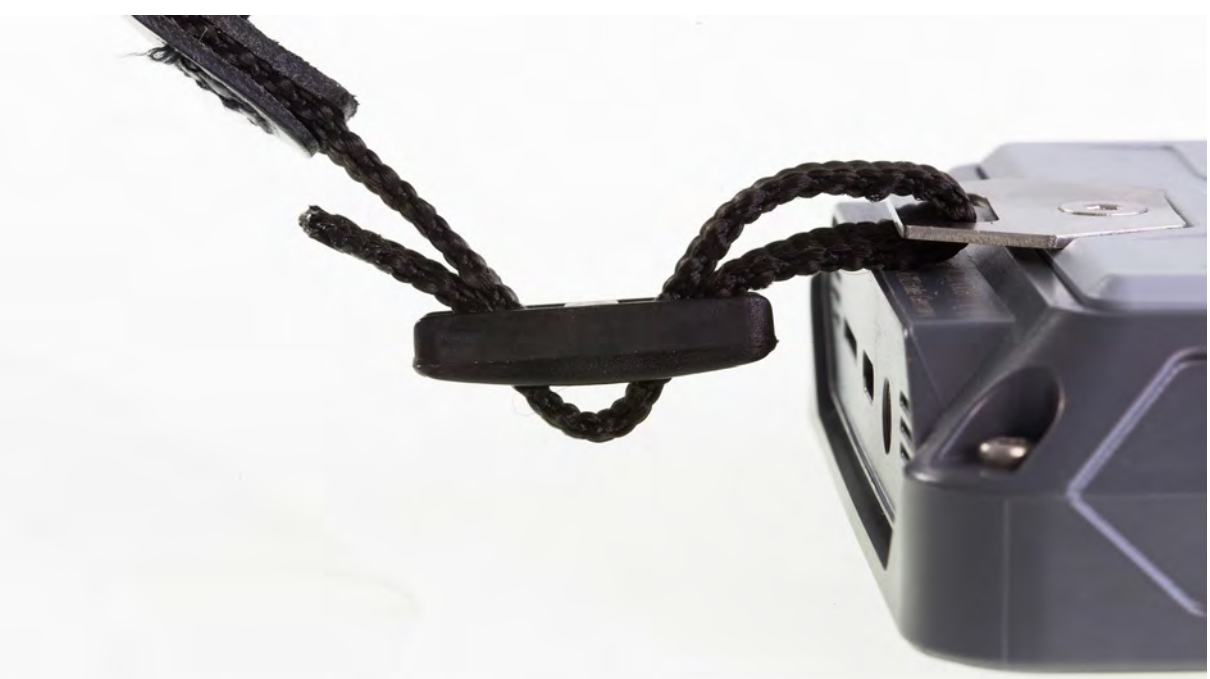

6. Den festen Halt des Tragebandes am Tragebandhalter prüfen.

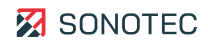

## <span id="page-24-0"></span>**4.3 Gerät ein-/ausschalten**

#### Einschalten

1. Die Ein-/Aus-Taste für ca. 3 Sekunden gedrückt halten.

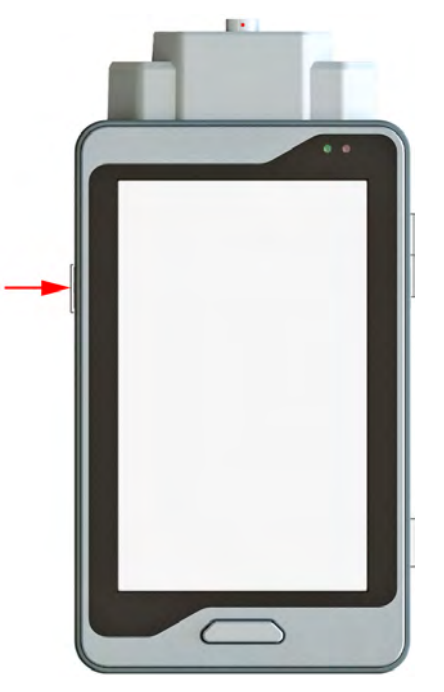

- → Der Boot-Bildschirm wird angezeigt. Die Status-LEDs leuchten.
- $\rightarrow$  Das Gerät wird hochgefahren.
- → Nach dem Hochfahren des Gerätes wird der Sperrbildschirm angezeigt.

#### Ausschalten

- 1. Die Ein-/Aus-Taste für ca. 2 Sekunden gedrückt halten.  $\rightarrow$  Es öffnet sich ein Menü.
- 2. Auf den Menüeintrag **Ausschalten** tippen.
	- $\rightarrow$  Es öffnet sich das Dialogfenster Ausschalten.
- 3. Auf die Schaltfläche **OK** tippen.
	- $\rightarrow$  Das Gerät wird heruntergefahren.

## <span id="page-25-0"></span>**4.4 Oberflächensprache, Datum und Uhrzeit einstellen**

#### Nach dem ersten Einschalten

Nach dem ersten Einschalten des Gerätes müssen Oberflächensprache, Datum und Uhrzeit eingestellt werden.

#### **ACHTUNG**

#### **Korrekte Konfiguration von Datum und Uhrzeit beachten!**

Das im Gerät konfigurierte Datum sowie die Uhrzeit werden beim Speichern von Messungen und Erstellen von Screenshots in Dateinamen und/oder als Metadaten verwendet.

- Stellen Sie vor jedem Arbeitsauftrag sicher, dass Datum und Uhrzeit im Gerät korrekt eingestellt sind.
- 1. Das Gerät einschalten.
- 2. Den Sperrbildschirm entsperren.

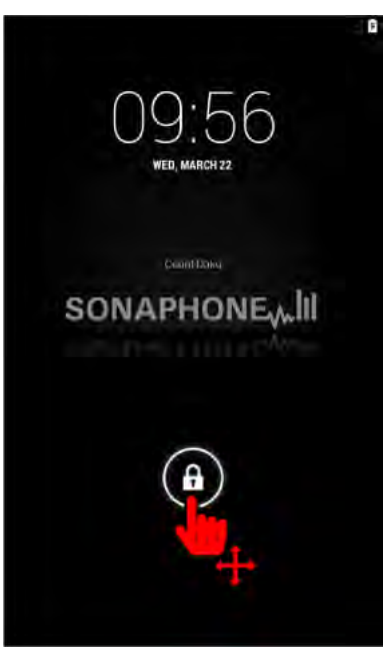

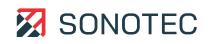

 $\rightarrow$  Es wird der Begrüßungsbildschirm angezeigt.

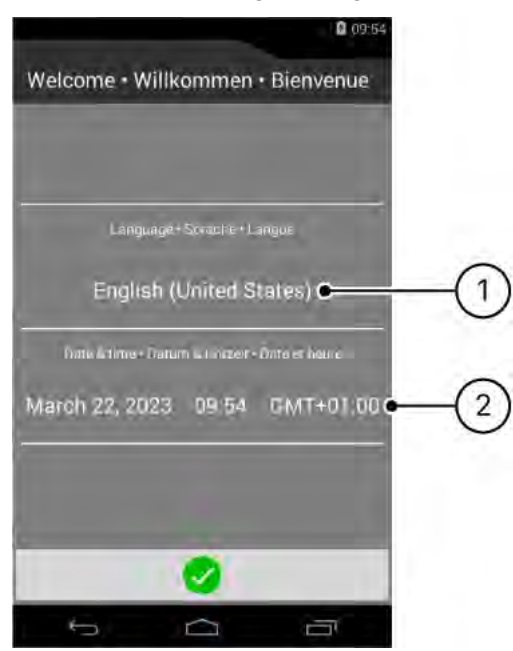

- 3. Die Oberflächensprache auswählen (1).
- 4. Das Datum und die Uhrzeit einstellen (2).
- 5. Auf das Icon "Übernehmen" ( $\odot$ ) tippen.
	- → Der Begrüßungsbildschirm wird geschlossen und bei nachfolgenden Gerätestarts nicht mehr angezeigt.

#### Nachträglich anpassen

Die Oberflächensprache, das Datum und die Uhrzeit können auch während der Benutzung des Gerätes in den Geräteeinstellungen nachträglich angepasst werden:

- 1. Im Startbildschirm auf das Icon "Übersicht" ( $\mathfrak{m}$ ) tippen.
- 2. Die App "Einstellungen" öffnen.
- 3. Im Menüpunkt **Sprache & Eingabe** die gewünschte Oberflächensprache einstellen.
- 4. Im Menüpunkt **Datum & Uhrzeit** das Datum und die Uhrzeit anpassen.

# <span id="page-27-0"></span>**5 SONAPHONE Apps verwalten**

Per USB-Schnittstelle können Installationsdateien auf das Gerät übertragen werden. Mit der App "Software Manager" werden SONAPHONE Apps und Lizenzen verwaltet.

### <span id="page-27-1"></span>**5.1 Internet-Portal "mySONAPHONE.com"**

Besitzer des Gerätes können sich im Internet-Portal "mySONAPHONE.com" mit der Seriennummer des Gerätes registrieren. Nach der Registrierung stehen Aktualisierungen und Testversionen der SONAPHONE Apps kostenfrei zur Verfügung.

Registrierung:  $\boxtimes$  <https://www.sonotec.de/mysonaphonecom/registrierung/>

### <span id="page-27-2"></span>**5.2 Installieren oder Aktualisieren**

#### **Dateitypen**

Folgende Dateien werden für die Installation oder Aktualisierung der SONAPHONE Apps zur Verfügung gestellt:

- Lizenzdateien: \*.lic (zum Freischalten einer installierten Testversion)
- Installationsdateien: \*.apk

#### Vorbereitung

- 1. Die Installationsdatei aus dem Internet-Portal "mySONAPHONE.com" auf den PC herunterladen.
- 2. Die Lizenzdatei auf den PC herunterladen.

 Der Link zum Herunterladen der Lizenzdatei wird nach dem Kauf der Lizenz per E-Mail zugesendet.

- 3. Das Gerät mit einem USB-Kabel an den PC anschließen.
- 4. Die Installations- und/oder Lizenzdatei vom PC in das Geräteverzeichnis Interner Speicher > Sonaphone kopieren.

Installation/Aktualisierung auf dem Gerät durchführen

- 1. Im Startbildschirm auf das Icon "Übersicht"  $(\mathbb{D})$  tippen.
- 2. Die App "Software Manager" öffnen.
- 3. Auf das Icon "Installieren" ( $\pm$ ) oder "Aktualisieren" ( $\Diamond$ ) der entsprechenden App tippen.
- 4. Den Anweisungen im Installations-Assistenten folgen.

 **Lizenzdatei nachträglich installieren** Wird eine Lizenzdatei für eine zuvor installierte Testversion einer App nachträglich auf das Gerät kopiert, muss die Lizenzdatei durch Tippen auf das Icon metalisieren" ( $\phi$ ) der entsprechenden App installiert werden. Nach Installation der Lizenz wird die App als Vollversion freigeschaltet.

## <span id="page-28-0"></span>**5.3 Deinstallieren und Entfernen**

Nicht benötigte oder nicht verwendete Apps können deinstalliert und bei Bedarf vom Gerät entfernt werden.

 Beim Deinstallieren werden nur App-spezifische Grundeinstellungen (z. B. eingestellter Benutzername) zurückgesetzt. Die mit der App aufgezeichneten Messdaten bleiben erhalten. Nach der erneuten Installation einer App stehen die zuvor aufgezeichneten Messdaten wieder zur Verfügung.

#### App deinstallieren

- 1. Im Startbildschirm auf das Icon "Übersicht" ( $\mathbf{w}$ ) tippen.
- 2. Die App "Software Manager" öffnen.
- 3. Auf das Icon "Deinstallieren" ( $\pm$ ) der entsprechenden App tippen.

#### Installationsdatei einer App vom Gerät entfernen

Nach der Deinstallation einer App kann die Installationsdatei der App (\*.apk) vom Gerät entfernt werden.

- 1. Die App deinstallieren.
- 2. Im "Software Manager" auf das Icon "Löschen"  $(x)$  der deinstallierten App tippen.

# <span id="page-29-0"></span>**6 Arbeitsauftrag vorbereiten**

In diesem Bereich werden Vorbereitungen und Einstellungen beschrieben, die vor dem Bearbeiten eines Arbeitsauftrags notwendig und/oder sinnvoll sind, um belastbare und bewertbare Messdaten aufzuzeichnen und Messungen in übersichtlicher Form durchzuführen.

## <span id="page-29-1"></span>**6.1 App starten**

- 1. Zur gewünschten App auf dem Startbildschirm oder in der Übersicht aller Apps navigieren.
- 2. Auf das Icon der gewünschten App tippen.

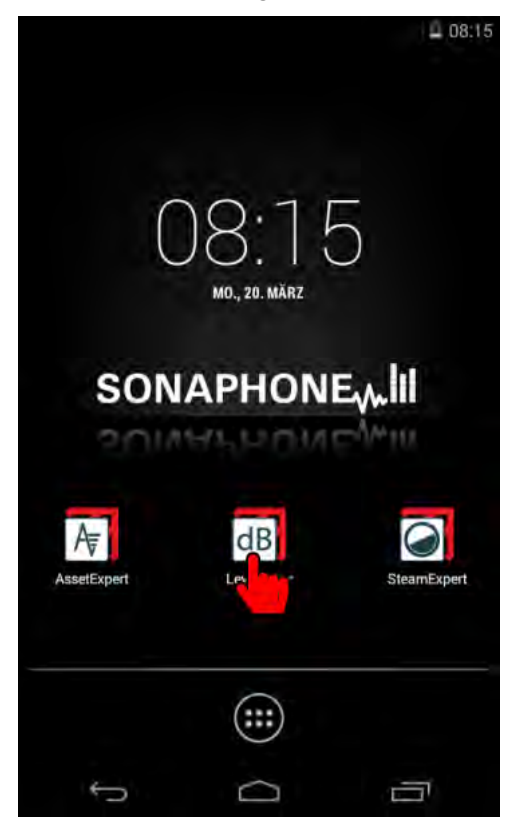

## <span id="page-29-2"></span>**6.2 Display-Helligkeit anpassen**

Eine reduzierte Displayhelligkeit kann den Stromverbrauch des Gerätes reduzieren und damit die Laufzeit verlängern.

- 1. Im Startbildschirm auf das Icon "Übersicht" ( $\mathbf{w}$ ) tippen.
- 2. Die App "Einstellungen" öffnen.
- 3. Den Menüpunkt **Display** öffnen.
- 4. Den Menüpunkt **Helligkeit** öffnen.
- 5. Mit dem Schieberegler die gewünschte Helligkeit einstellen.

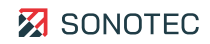

### <span id="page-30-0"></span>**6.3 Sensor anschließen**

#### **ACHTUNG**

#### **Beschädigungen am Sensor und/oder Sensor-Kabel möglich!**

Beachten Sie beim Anschließen des Sensors die roten Markierungen an den Buchsen des Sensors und des SONAPHONE, sowie an den Steckern des Sensor-Kabels.

1. Den Sensor mit dem Sensor-Kabel an das SONAPHONE anschließen.

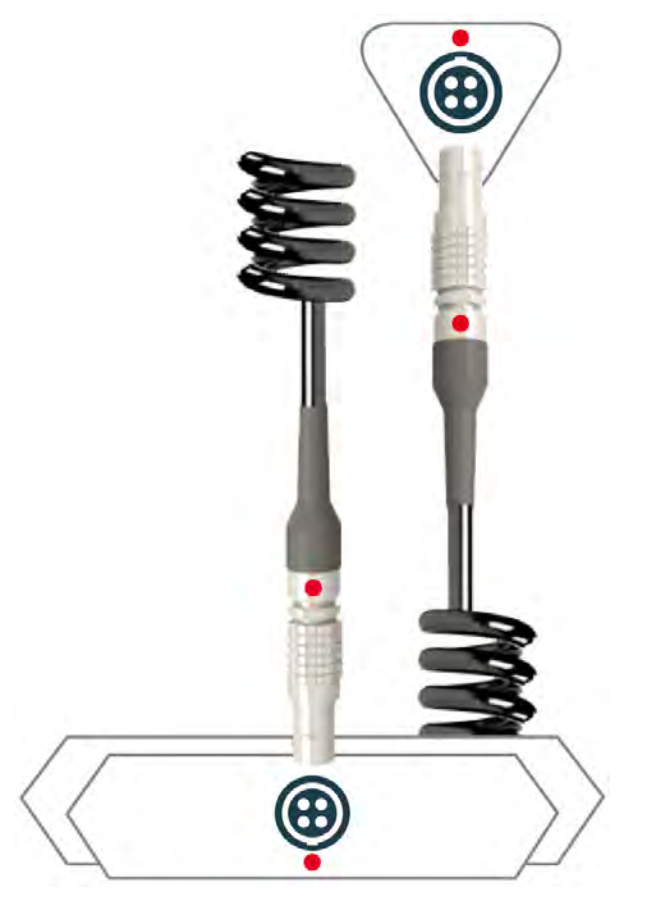

- → Der Sensor wird vom SONAPHONE Handgerät mit Strom versorgt.
- → Wenn die Status-LED des Sensors dauerhaft leuchtet, ist der Sensor betriebsbereit.

 Beim Durchführen von Messungen werden die Messdaten automatisch vom Sensor zum SONAPHONE Handgerät übertragen.

#### Verfügbare Sensoren

Je nach Arbeitsauftrag/Anwendung stehen verschiedene Typen von SONAPHONE Sensoren zur Verfügung. Nähere Informationen zu Funktion und Verwendung der Sensoren befinden sich in der Anwenderdokumentation des entsprechenden Sensors:

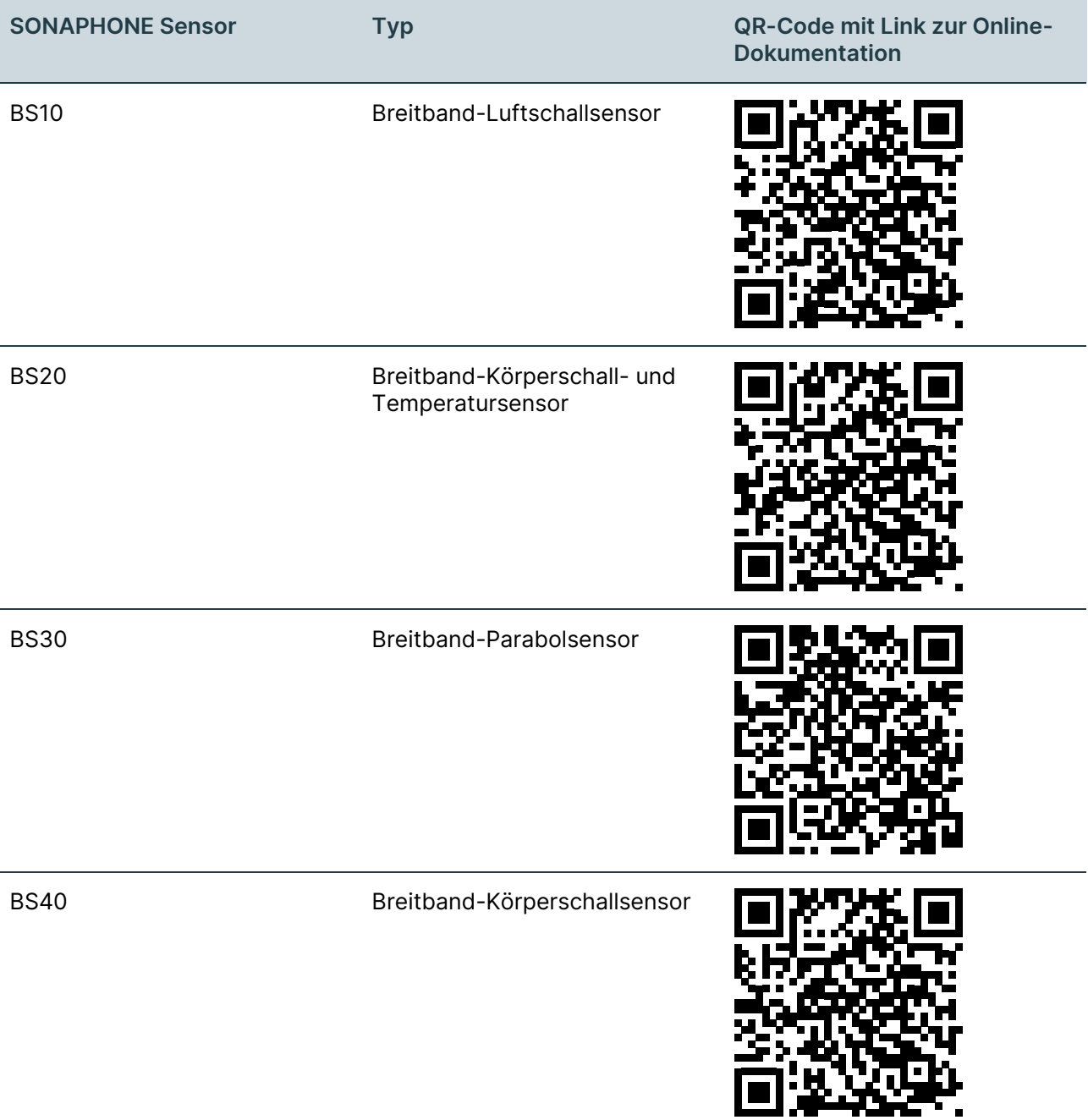

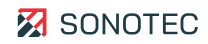

## <span id="page-32-0"></span>**6.4 Kopfhörer verwenden**

### **WARNUNG**

#### **Hörschäden möglich!**

Beachten Sie die Bedienungsanleitung des Herstellers und alle gültigen Anweisungen zum sicheren Arbeiten mit Gehörschutz in Lärmbereichen.

#### Anschließen und bedienen

- 1. Den Kopfhörer mit dem zugehörigen Kabel an das SONAPHONE anschließen.
- 2. Die Ein-/Aus-Taste ( $\uplus$ ) ca. 3 Sekunden gedrückt halten, um den Kopfhörer einzuschalten.

 $\rightarrow$  Ein Tonsignal zeigt an, dass der Kopfhörer eingeschaltet ist.

3. Mit den Tasten "Plus" (+) oder "Minus" (-) die gewünschte Geräuschunterdrückung einstellen.

#### Transportieren

### **ACHTUNG**

#### **Beschädigungen an den Steckverbindern möglich!**

Beim Transportieren und/oder Verstauen des Kopfhörers im Transportkoffer können die Steckverbinder des Kopfhörerkabels beschädigt werden.

Trennen Sie vor jedem Transportieren und/oder Verstauen des Kopfhörers im Transportkoffer das Kabel vom Kopfhörer.

### <span id="page-33-0"></span>**6.5 Lautstärke anpassen**

Für die Beurteilung von Maschinen- oder Anlagenzuständen mit dem Gerät spielt die Interpretation der gewandelten und hörbar gemachten Ultraschallsignale (neben der Betrachtung von Pegelanzeigen und Spektrogramm) eine entscheidende Rolle.

Stellen Sie vor Prüfbeginn sicher, dass

- die Lautstärke im Gerät und
- die Unterdrückung von Nebengeräuschen am Kopfhörer

entsprechend der Umgebungsbedingungen eingestellt sind.

#### **Höreindruck testen**

Testen Sie den Höreindruck in Kombination mit den verschiedenen Anzeigemöglichkeiten der jeweiligen App, indem Sie aktiv Ultraschallsignale erzeugen. (Luftschall: die Finger aneinander reiben oder in den Luftschallsensor pusten; Körperschall: reiben Sie die Spitze des Körperschallsensors vorsichtig auf einer Unterlage).

#### Gerätelautstärke regeln

Mit den Lautstärketasten die Lautstärke einstellen, bei der die Signale über den Höreindruck am besten bewertet werden können.

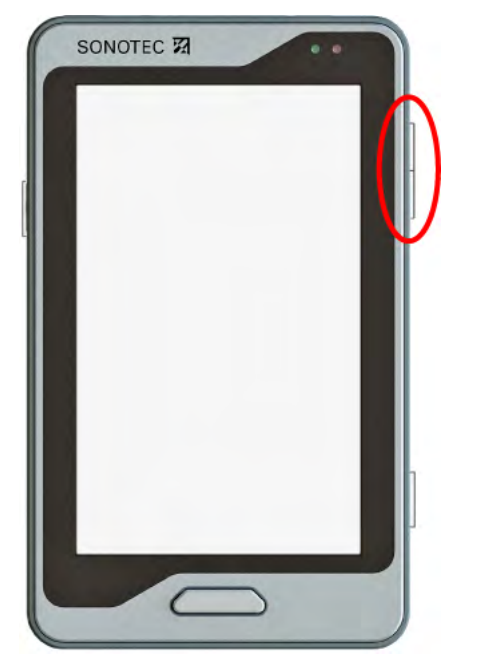

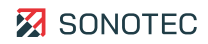

#### Unterdrückung von Nebengeräuschen am Kopfhörer einstellen

Über Einstellungen am Kopfhörer besteht die Möglichkeit, Nebengeräusche z. B. von Industrieanlagen komplett zu unterdrücken oder schrittweise anzupassen. Wenn Sie im Team arbeiten, können Sie den Kopfhörer so einstellen, dass eine Unterhaltung möglich ist, ohne den Kopfhörer absetzen zu müssen.

#### **WARNUNG**

#### **Hörschäden möglich!**

Beachten Sie die Bedienungsanleitung des Herstellers und alle gültigen Anweisungen zum sicheren Arbeiten mit Gehörschutz in Lärmbereichen.

Mit den Tasten "Plus"  $(+)$  oder "Minus"  $(-)$  die Einstellung wählen, mit der die Ultraschallsignale am besten per Höreindruck bewertet werden können.

#### **Schutzfunktion des Kopfhörers**

Der Kopfhörer beinhaltet eine automatische Schutzfunktion. Im Falle eines hohen Umgebungsschallpegels regelt der Kopfhörer die Umgebungsgeräusche selbstständig herunter, um das Gehör zu schützen.

# <span id="page-35-0"></span>**7 Messungen durchführen**

Zu jedem Arbeitsauftrag wird eine Messung durchgeführt. Sobald Messwerte erfasst sind, kann eine Messung mit Zusatzdaten detailliert dokumentiert werden.

Die Zusatzdaten lassen sich direkt nach dem Aufzeichnen der Messwerte oder zu einem späteren Zeitpunkt zu einer Messung hinzufügen.

### <span id="page-35-1"></span>**7.1 SONAPHONE Apps verwenden**

Messungen können mit der "SONAPHONE LevelMeter App" oder einer spezialisierten App durchgeführt werden. Nähere Informationen zum Durchführen von Messungen befinden sich in der Anwenderdokumentation der entsprechenden App:

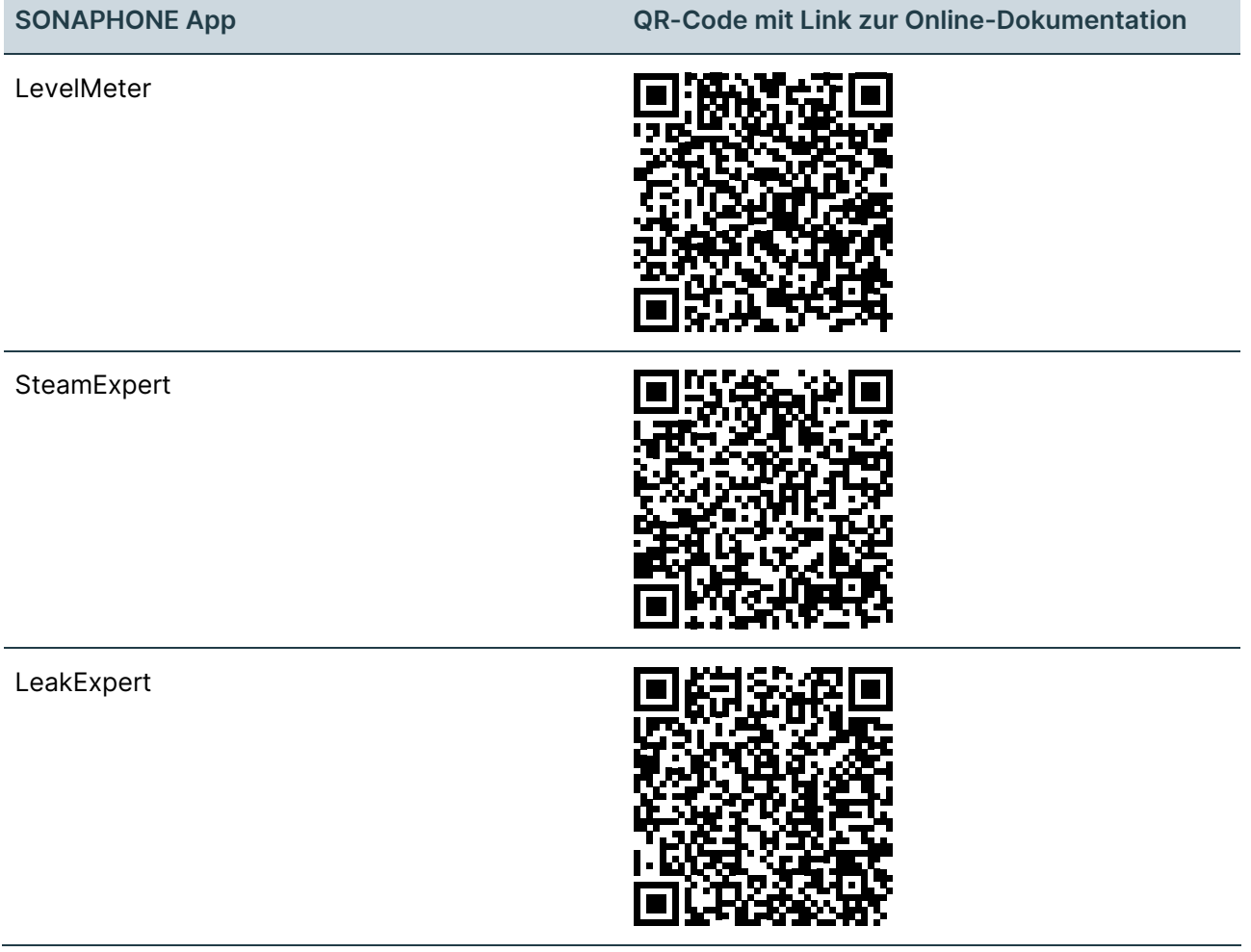

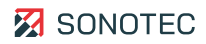

## <span id="page-36-0"></span>**7.2 Screenshots erstellen**

Screenshots können neben der Zusatzdaten hilfreich zum Dokumentieren von Messungen sein. So können z. B. aktuelle Bildschirme der SONAPHONE Apps als Bilder auf dem Gerät gespeichert und anschließend zum Analysieren/Bewerten von Messungen verwendet werden.

1. Die Ein-/Aus-Taste und die die Taste "Lautstärke verringern" gleichzeitig drücken.

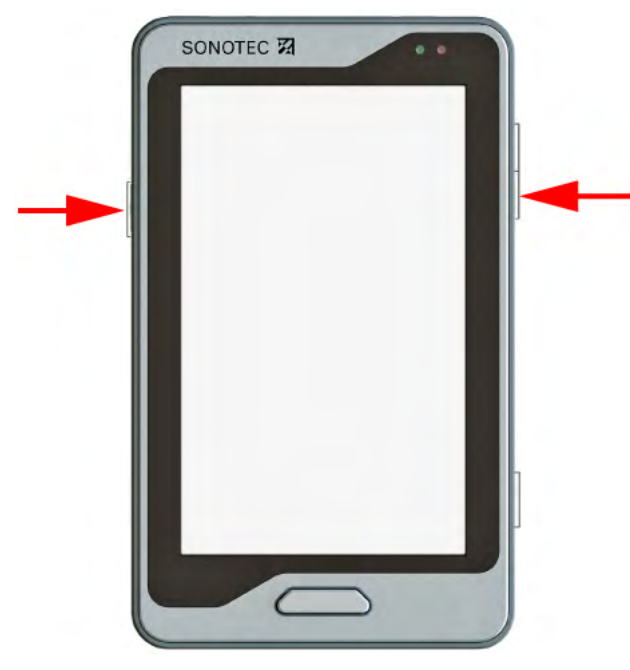

→ Es wird ein Screenshot des aktuellen Bildschirms erstellt und auf dem Gerät gespeichert. (siehe ["9.1](#page-39-1) [Verzeichnisstruktur"](#page-39-1) auf Seite [40\)](#page-39-1)

# <span id="page-37-0"></span>**8 Arbeitsauftrag abschließen**

Wenn alle Messungen durchgeführt und gespeichert sind, können diese auf dem Gerät nachträglich analysiert oder für weitere Anwendungen (z. B. PDF-Berichte oder Bearbeitung in der SONAPHONE DataSuite) verarbeitet werden.

## <span id="page-37-1"></span>**8.1 PDF-Dateien auf dem Gerät lesen**

Für das Anzeigen von PDF-Dateien (Anwenderdokumentationen, PDF-Berichte der SONAPHONE Apps) auf dem Gerät ist die kostenfreie Acrobat® Reader® App installiert.

 Die Acrobat Reader App wurde von Adobe Systems entwickelt und ist kein SONOTEC-Produkt. Acrobat Reader ist eine eingetragene Marke der Adobe Systems Software Ireland Limited. Weitere Informationen unter [https://www.adobe.com.](https://www.adobe.com/)

Adobe Acrobat Reader App öffnen

- 1. Im Startbildschirm auf das Icon "Übersicht" ( $\textcircled{\tiny{\textcircled{\tiny{\textcirc}}}}$ ) tippen.
- 2. Die App "Acrobat Reader" öffnen.

 $\rightarrow$  Die App startet und zeigt die Liste der zuletzt verwendeten Dokumente.

Auf dem Gerät gespeicherte PDF-Dateien öffnen

- 1. In der Acrobat Reader App auf den Reiter "Lokal" tippen.
	- $\rightarrow$  Es wird eine Liste mit allen auf dem Gerät gespeicherten PDF-Dateien (sortiert nach Speicherort) angezeigt.
- 2. Zur gewünschten PDF-Datei scrollen.
- 3. Auf die gewünschte PDF-Datei tippen.

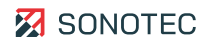

## <span id="page-38-0"></span>**8.2 App ausblenden oder beenden**

Unterscheidung

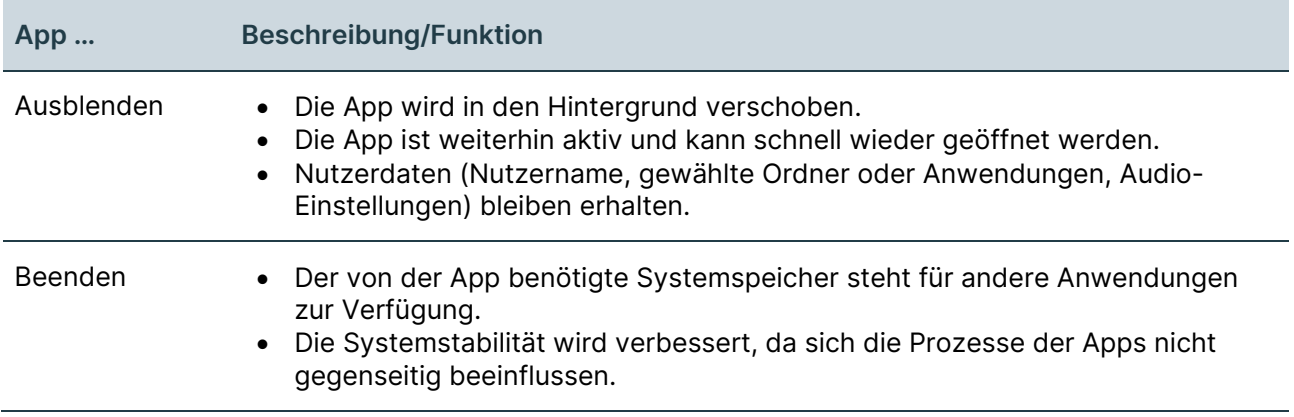

#### Ausblenden

1. Auf das Icon "Home" ( $\bigcirc$ ) oder "Zurück" ( $\hookrightarrow$ ) tippen.  $\rightarrow$  Es wird der Startbildschirm angezeigt.

#### Beenden

- 1. Auf das Icon "Multitasking"  $\textcircled{r}$ ) tippen.  $\rightarrow$  Es öffnet sich die Übersicht der aktiven Apps.
- 2. Die gewünschte App von rechts nach links wischen.  $\rightarrow$  Die App wird beendet.

## <span id="page-39-0"></span>**9 Daten verwalten**

Die in den Arbeitsaufträgen mit dem Gerät erzeugten Daten können vom Gerät auf einen PC übertragen und auf dem PC analysiert oder weiterverarbeitet werden. Zu den erzeugten Daten gehören:

- Mess- und Zusatzdaten der durchgeführten Messungen,
- Fotos, die mit der Kamera App aufgenommen wurden,
- mit den SONAPHONE Apps erstellte PDF-Berichte und ZIP-Archive,
- Screenshots,
- Log-Dateien der SONAPHONE Apps

### <span id="page-39-1"></span>**9.1 Verzeichnisstruktur**

#### Interner Speicher des Gerätes

Die für Arbeitsaufträge relevanten Daten sind auf dem Gerät wie folgt strukturiert:

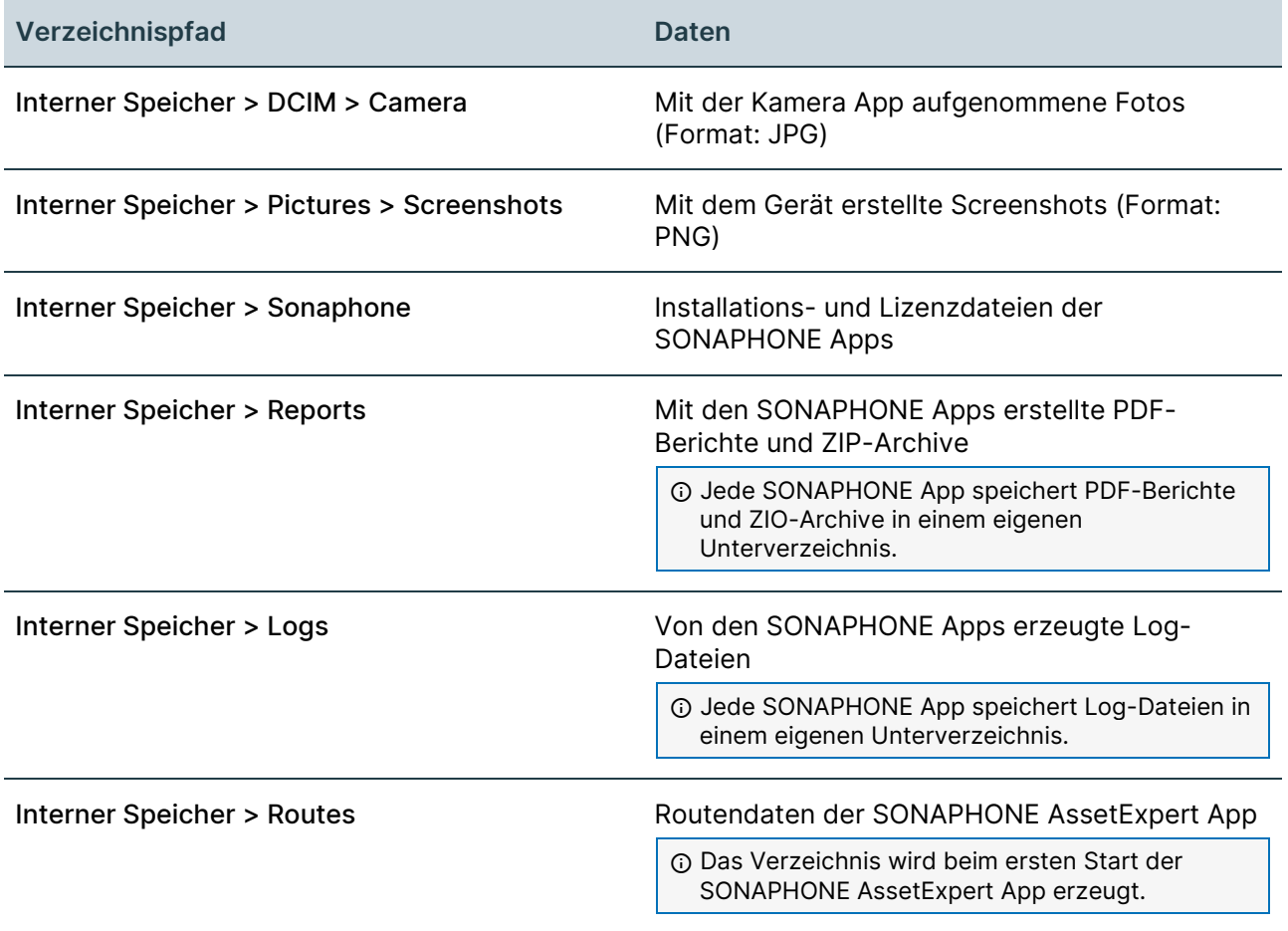

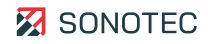

#### Micro-SD-Karte

Bei eingesetzter Micro-SD-Karte können SONAPHONE Apps Messdaten als PDF-Berichte oder in ZIP-Archiven direkt auf die Karte speichern. Dabei wird auf der Micro-SD-Karte das folgende Verzeichnis erstellt:

#### SD-Karte > Reports

 Jede SONAPHONE App speichert PDF-Berichte und ZIP-Archive in einem eigenen Unterverzeichnis.

### <span id="page-40-0"></span>**9.2 Daten vom Gerät auf einen PC übertragen**

Die relevanten Daten können vom internen Speicher des Gerätes und/oder der eingesetzten Micro-SD-Karte auf einen PC übertragen werden.

#### Via USB

- 1. Das Gerät mit einem USB-Kabel an den PC anschließen.
- 2. Zum gewünschten Speicherort (Interner Speicher oder SD-Karte) auf dem Gerät navigieren.
- 3. Die gewünschten Daten kopieren.
- <span id="page-40-1"></span>4. Die kopierten Daten im gewünschten Speicherort auf dem PC einfügen.

### **9.3 Micro-SD-Karte verwenden**

Die SONAPHONE Apps "LevelMeter", "SteamExpert" und "LeakExpert" können Messdaten als PDF-Berichte und in ZIP-Archiven auf eine eingesetzte Micro-SD-Karte speichern.

#### Micro-SD-Karte einsetzen

1. Die Micro-SD-Karte in den Steckplatz des Gerätes schieben, bis sie spürbar einrastet.

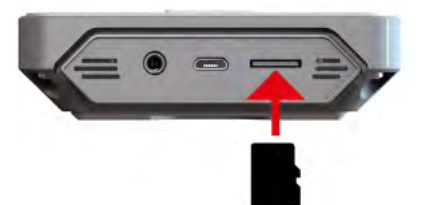

 $\rightarrow$  In der Statusleiste wird die Meldung "SD-Karte wird vorbereitet" angezeigt.

#### Micro-SD-Karte sicher entfernen

#### **ACHTUNG**

#### **Datenverlust und Beschädigung der Micro-SD-Karte möglich!**

Das unsachgemäße Entfernen der Micro-SD-Karte kann zu Datenverlust und/oder zur Beschädigung der Karte führen.

Entfernen Sie die Micro-SD-Karte nicht:

- während Daten auf die Karte gespeichert werden und
- bevor Sie die Karte sicher aus dem Gerät entfernt haben.
- 1. Sicherstellen, dass das Gerät nicht via USB an einen PC angeschlossen ist.
- 2. Im Startbildschirm auf das Icon "Übersicht" ( $\mathfrak{m}$ ) tippen.
- 3. Die App "Einstellungen" öffnen.
- 4. Den Menüpunkt **Speicher** öffnen.
- 5. Auf den Eintrag **SD-Karte entnehmen** tippen.

 Der Eintrag ist nur aktiv, wenn das Gerät nicht via USB an einen PC angeschlossen ist.

 $\rightarrow$  Es öffnet sich das Dialogfenster SD-Karte entnehmen?.

- 6. Im Dialogfenster auf die Schaltfläche **OK** tippen.
	- $\rightarrow$  Es wird die Meldung "SD-Karte wird entfernt" angezeigt.
- 7. Auf die Micro-SD-Karte im Steckplatz drücken, bis die Arretierung gelöst ist.
- 8. Die Micro-SD-Karte aus dem Gerät entfernen.

 $\rightarrow$  In der Statusleiste wird die Meldung "SD-Karte entfernt" angezeigt.

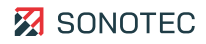

# <span id="page-42-0"></span>**10 SONAPHONE DataSuite verwenden**

Die modulare Softwareplattform SONAPHONE DataSuite ist ein zentraler Hub zur Organisation von Instandhaltungsprozessen. Die DataSuite verwaltet zentrale Aufgaben der Planung, Dokumentation und Datenanalyse und ermöglicht den Datenaustausch mit mehreren SONAPHONE Handgeräten.

### <span id="page-42-1"></span>**10.1 Daten verwalten**

Mit der SONAPHONE DataSuite können Messpunkte gemäß einer Anlagenstruktur organisiert und in Routen zusammengefasst werden.

Nähere Informationen zu Funktion und Verwendung befinden sich in der Anwenderdokumentation:

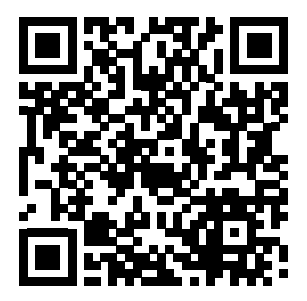

[https://www.sonotec.de/doc/sonaphone/de\\_sonaphone\\_datasuite](https://www.sonotec.de/doc/sonaphone/de_sonaphone_datasuite)

## <span id="page-42-2"></span>**10.2 Daten sammeln**

Die in Routen zusammengefassten Messpunkte können mit dem SONAPHONE Handgerät und der SONAPHONE AssetExpert App abgearbeitet werden.

Nähere Informationen zu Funktion und Verwendung der SONAPHONE AssetExpert App befinden sich in der Anwenderdokumentation:

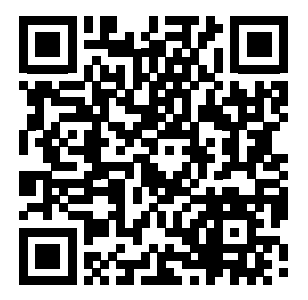

[https://www.sonotec.de/doc/sonaphone/de\\_sonaphone\\_assetexpert](https://www.sonotec.de/doc/sonaphone/de_sonaphone_assetexpert)

# <span id="page-43-0"></span>**11 Reinigung und Wartung**

### <span id="page-43-1"></span>**11.1 Reinigung**

#### Vorgaben

Öffnen Sie das Produkt nicht! Es enthält keine vom Anwender zu reinigenden Teile.

#### Geeignete Reinigungsmittel

Reinigen Sie das Produkt nur von außen mit weichen, nicht fasernden Tüchern.

### **ACHTUNG**

#### **Verträglichkeit der verwendeten Reinigungsmittel prüfen!**

Alle verwendeten Reinigungsmittel müssen auf ihre Verträglichkeit mit den verwendeten Werkstoffen und Farben mit der SONOTEC GmbH oder dem entsprechenden Zulieferer geprüft und abgestimmt werden.

#### Nicht geeignete Reinigungsmittel

Reinigen Sie das Produkt nicht mit:

- kratzenden, aggressiven, lösungsmittelhaltigen oder benzinhaltigen Reinigungsmitteln,
- Druckluft, Hochdruckreinigern oder anderen Reinigungsmaschinen.

#### Nach dem Reinigen

Stellen Sie nach Abschluss der Reinigung sicher, dass:

- Kabel, Anschlüsse und Verschraubungen frei von Reinigungsmitteln und
- Kabel, Leitungen, Steckverbindungen und elektrische Komponenten trocken sind.

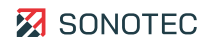

### <span id="page-44-0"></span>**11.2 Wartung**

#### Vorgaben

Öffnen Sie das Produkt nicht! Es enthält keine vom Anwender zu wartenden oder zu reparierenden Teile.

Akku ersetzen

#### **WARNUNG**

#### **Verletzungen durch unsachgemäßes Ersetzen des Akkus!**

Unsachgemäßes Wechseln des Akkus kann zu Verletzungen sowie zur Beschädigung des Gerätes führen.

- Schalten Sie das Gerät aus und trennen Sie es vom Netzteil, bevor Sie mit dem Ersetzen des Akkus beginnen.
- Verwenden Sie nur vorgeschriebenes Werkzeug.
- Verwenden Sie nur einen Ersatz-Akku von SONOTEC.
- Achten Sie beim Ersetzen des Akkus auf die korrekte Platzierung im Gehäuse.
- 1. Das Gerät ausschalten und vom Netzteil trennen.
- 2. Die Schraube des Akkus entfernen.

Innensechskantschlüssel: SW 2 mm

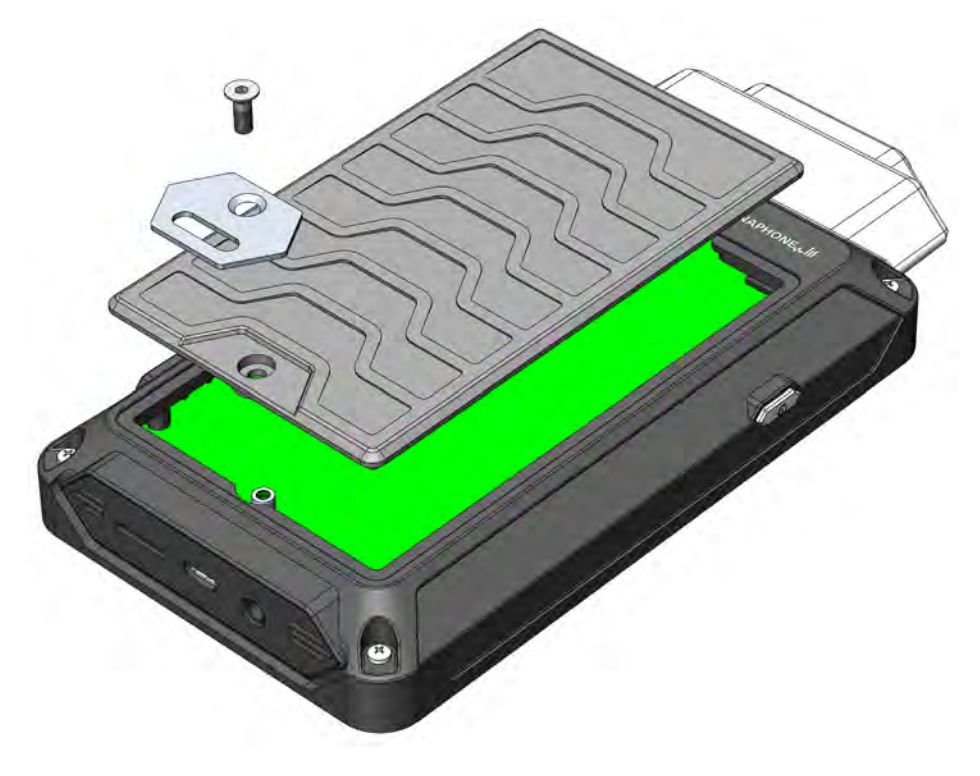

3. Den Akkudeckel mit Akku vorsichtig abnehmen.

**ACHTUNG** – Kabel nicht abreißen! Den Akku nicht beschädigen!

4. Den Steckverbinder des Akkukabels im Gerät abziehen.

**ACHTUNG** – Das Berühren von Bauteilen und/oder der Platine vermeiden!

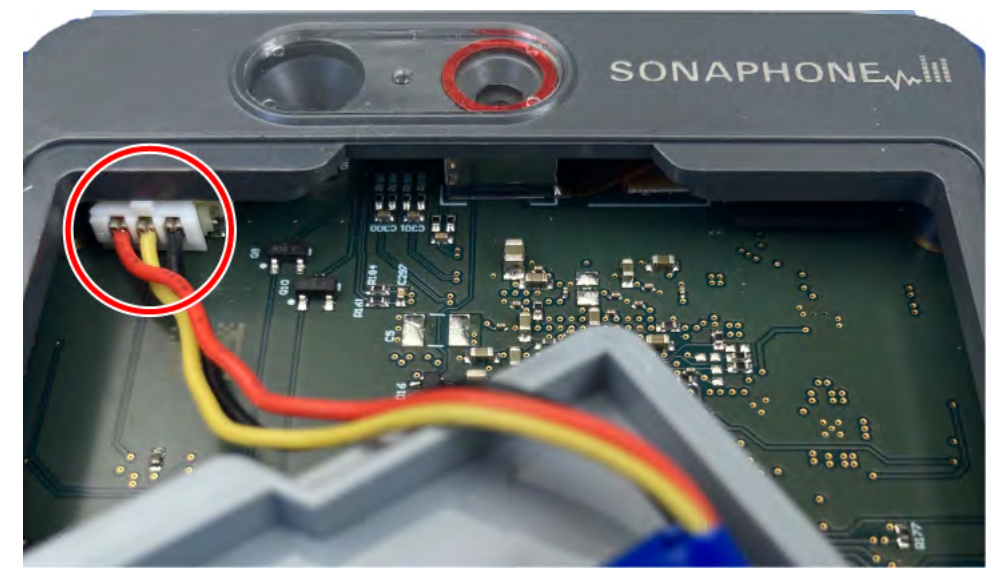

- 5. Den Akku ersetzen.
- 6. Den Steckverbinder des Ersatz-Akkus im Gerät anstecken, bis der Steckverbinder einrastet.
- 7. Den Ersatz-Akku in das Gerät einsetzen.
- 8. Die Schraube des Akkus einschrauben und handfest anziehen. Innensechskantschlüssel: SW 2 mm

#### Batterien des Kopfhörers ersetzen

Verwenden Sie zum Ersetzen der Batterien die Bedienungsanleitung des Herstellers.

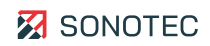

# <span id="page-46-0"></span>**12 Fehlerbehebungen**

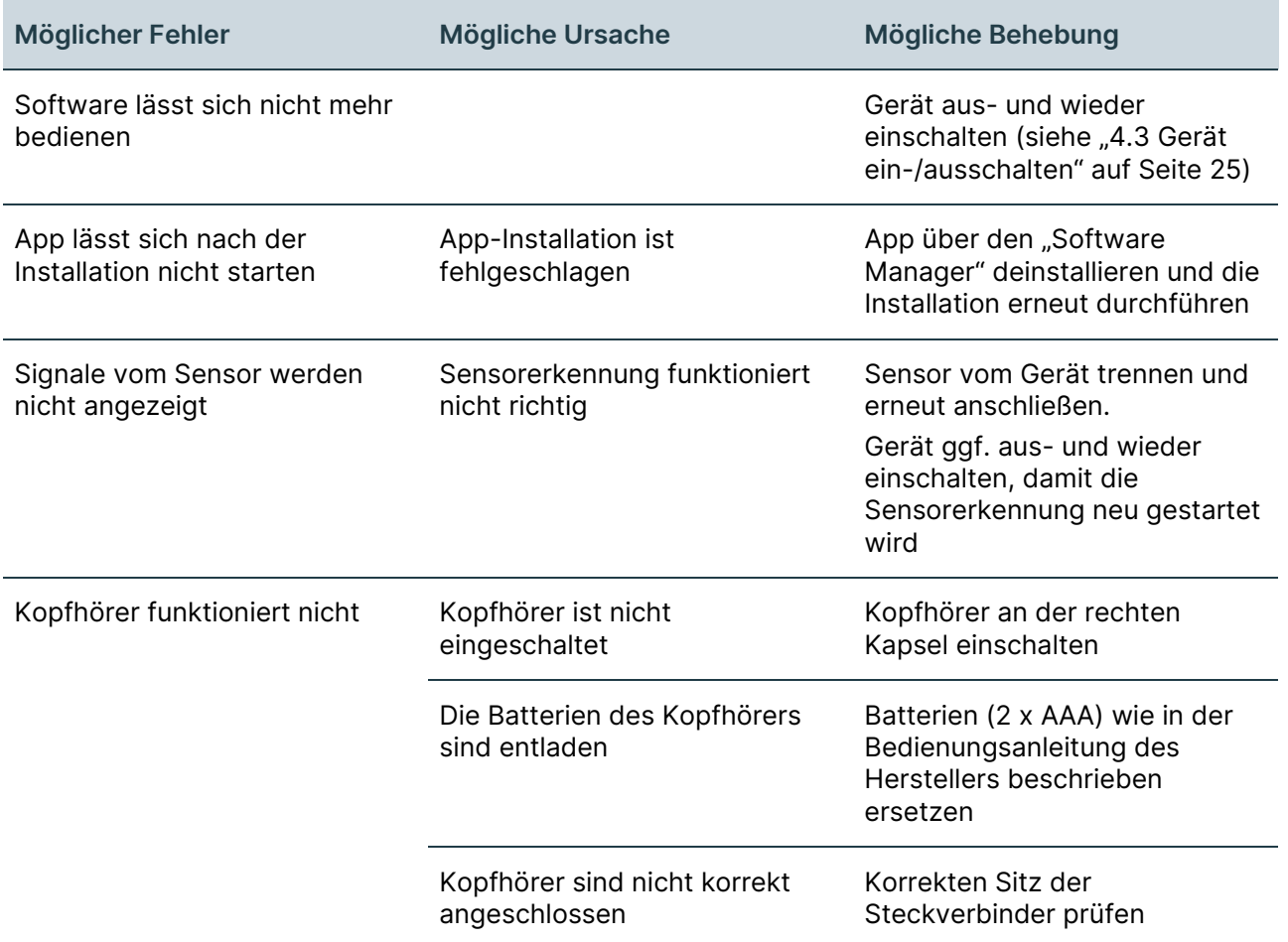

Für den Fall, dass sich der Fehler nicht durch die oben beschriebenen Maßnahmen lösen lässt, wenden Sie sich bitte an unseren Service.

Halten Sie für Nachfragen folgende Daten bereit:

- Modell-ID und Seriennummer des Gerätes und der Sensorik (zu finden auf den Typenschildern)
- Version des Messkerns und der installierten App (zu finden in der App-Übersicht des "Software Managers")

Hilfreich können auch folgende Informationen sein:

- Kaufdatum und Händlername
- Aktive Anwendungen zum Zeitpunkt der Störung
- Log-Dateien der SONAPHONE Apps (zu finden im Geräteverzeichnis Interner Speicher > Logs)

# <span id="page-47-0"></span>**13 Technische Daten**

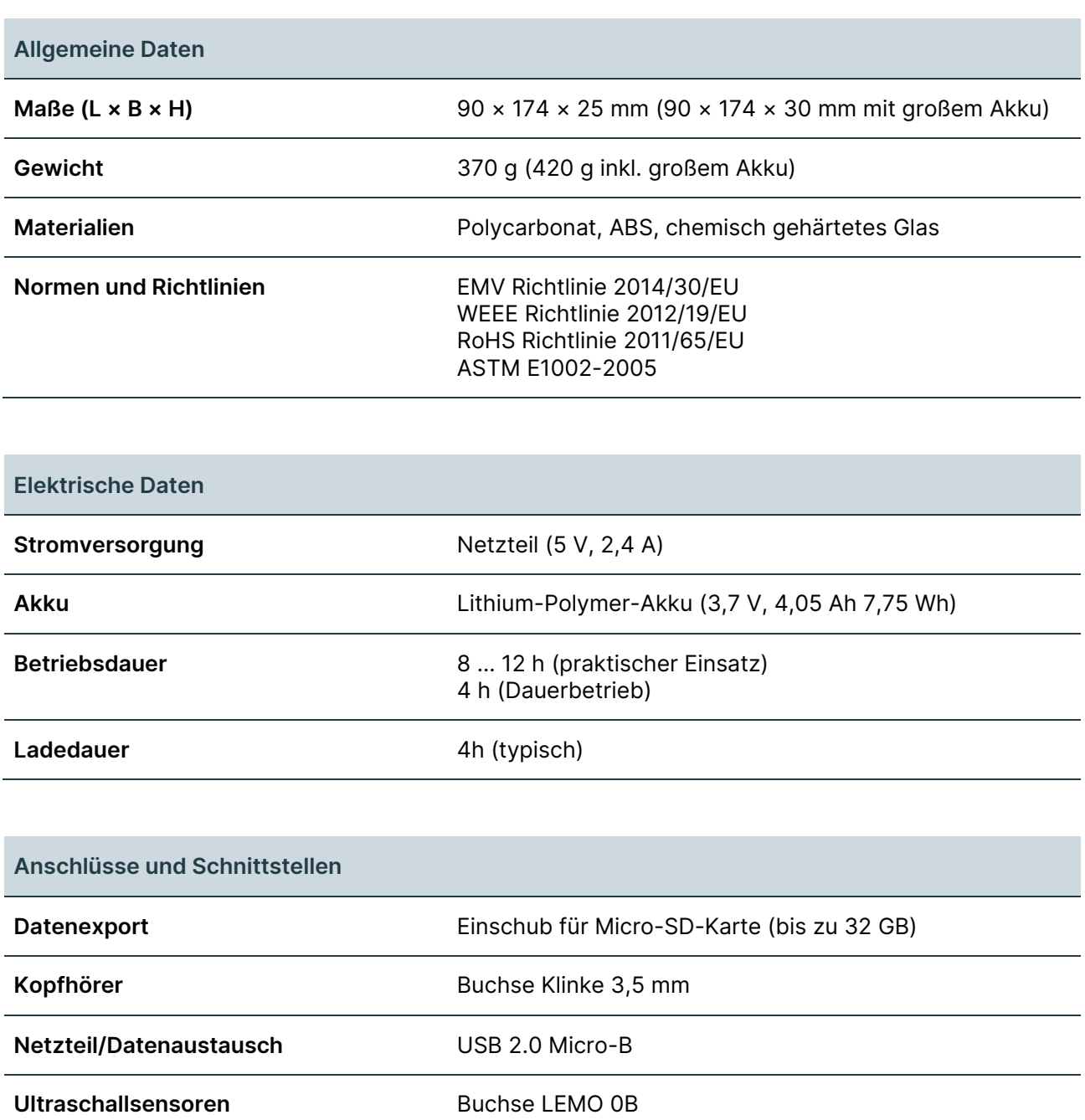

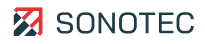

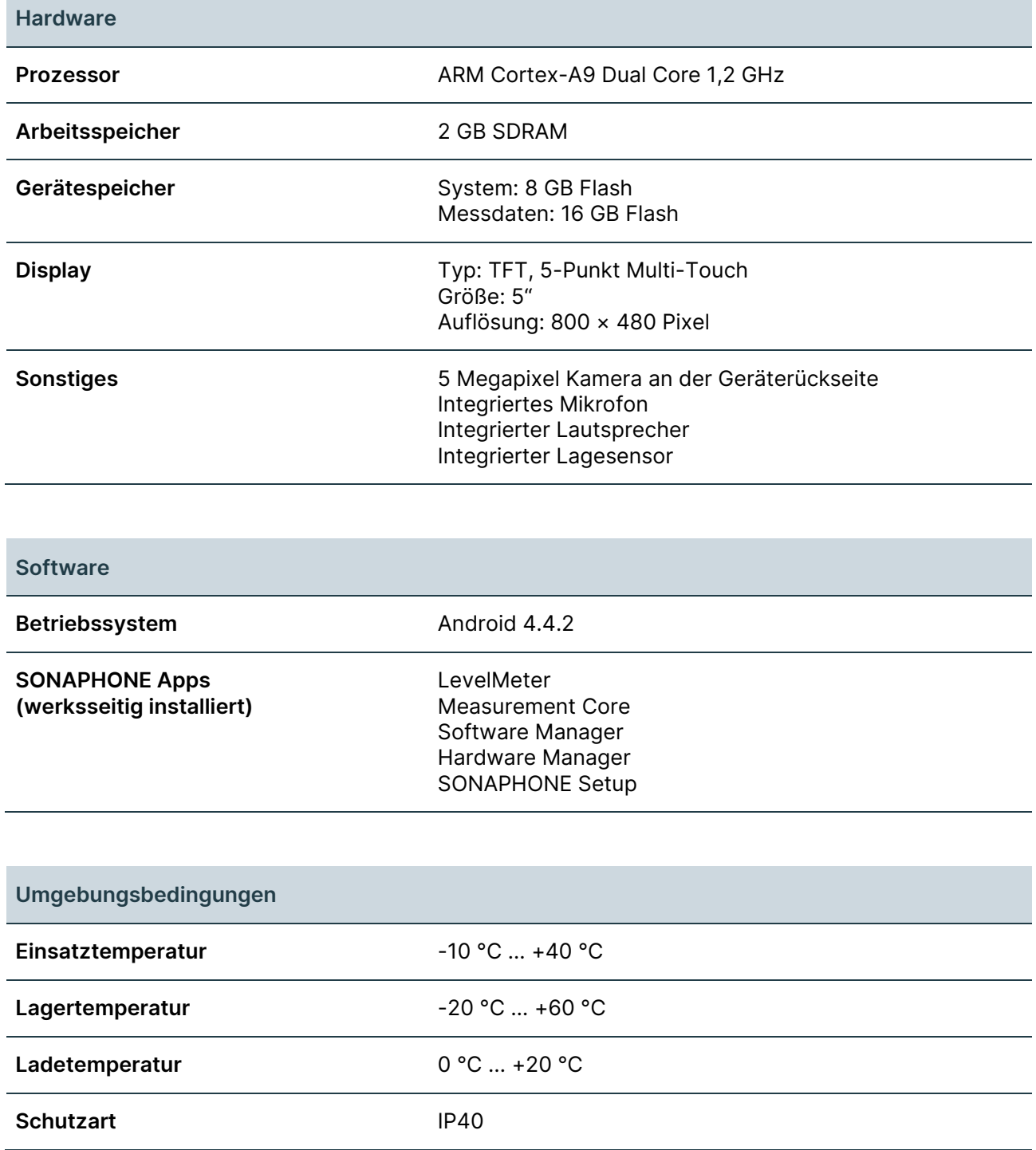

# <span id="page-49-0"></span>**14 Entsorgung**

### <span id="page-49-1"></span>**14.1 Recycling und Rücknahme von Altgeräten**

Elektro- und Elektronikaltgeräte können bei unsachgemäßer Entsorgung ein Gesundheitsund Umweltrisiko darstellen. Aus diesem Grund dürfen sie gemäß WEEE-Richtlinie 2012/19/EU (Waste Electrical and Electronic Equipment Directive) nicht als allgemeiner Hausmüll entsorgt werden, sondern müssen gesondert bei dafür vorgesehenen Sammelstellen abgegeben oder an den Hersteller zurückgesendet werden.

Das folgende Symbol weist auf die gesetzliche Pflicht hin, elektronische Geräte einer gesonderten Entsorgung zuzuführen.

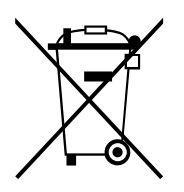

Sie müssen vorgegebenen Recyclingprozessen (z. B. hinsichtlich der Akkus oder Platinen) unterzogen werden, welche eine gefahrenlose, umweltgerechte Wiederverwertung oder die getrennte Entsorgung unterschiedlicher Gerätebestandteile möglich macht.

Die Rücknahme von Altgeräten ist regional unterschiedlich geregelt. Informieren Sie sich bei der zuständigen öffentlich-rechtlichen Stelle über die Rücknahmebedingungen für gewerblich genutzte Elektronikaltgeräte.

Das Gerät und der Akku enthalten keine gesundheitsgefährdenden, hinsichtlich der Entsorgung gesondert zu kennzeichnenden Stoffe wie Quecksilber (Hg), Kadmium (Cd), Blei (Pb) oder sechswertiges Chrom (z. B. in verzinkten Teilen oder Platinen).

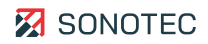

### <span id="page-50-0"></span>**14.2 Akku ausbauen**

Nach gesetzlichen Vorgaben müssen Elektronikaltgeräte und Akkus getrennt voneinander entsorgt werden. Für eine eigenverantwortliche Entsorgung bei dafür vorgesehenen Sammelstellen muss der Akku aus dem Gerät ausgebaut werden.

### **WARNUNG**

#### **Verletzungen durch unsachgemäßes Ausbauen des Akkus!**

Unsachgemäßes Ausbauen des Akkus kann zu Verletzungen führen.

- Schalten Sie das Gerät aus und trennen Sie es vom Netzteil, bevor Sie mit dem Ausbauen des Akkus beginnen.
- Verwenden Sie nur vorgeschriebenes Werkzeug.
- 1. Das Gerät ausschalten und vom Netzteil trennen.
- 2. Die Schraube des Akkus entfernen.
	- Innensechskantschlüssel: SW 2 mm

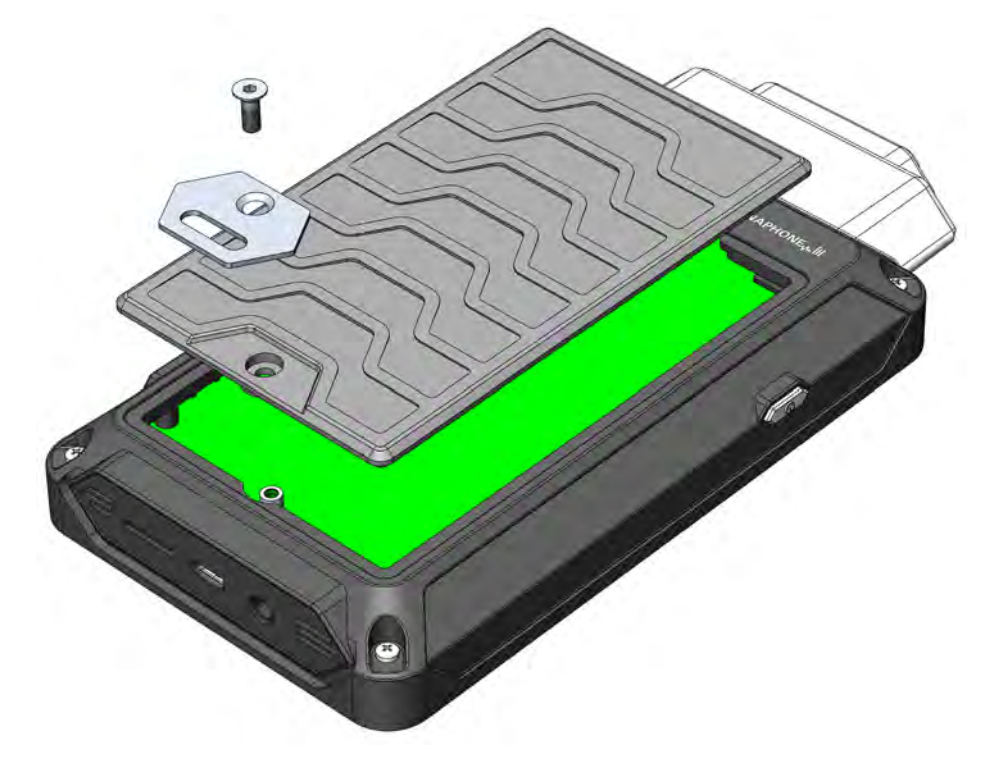

3. Den Akkudeckel mit Akku vorsichtig abnehmen.

**ACHTUNG** – Die Akkukabel nicht abreißen! Den Akku nicht beschädigen!

4. Den Steckverbinder des Akkukabels im Gerät abziehen.

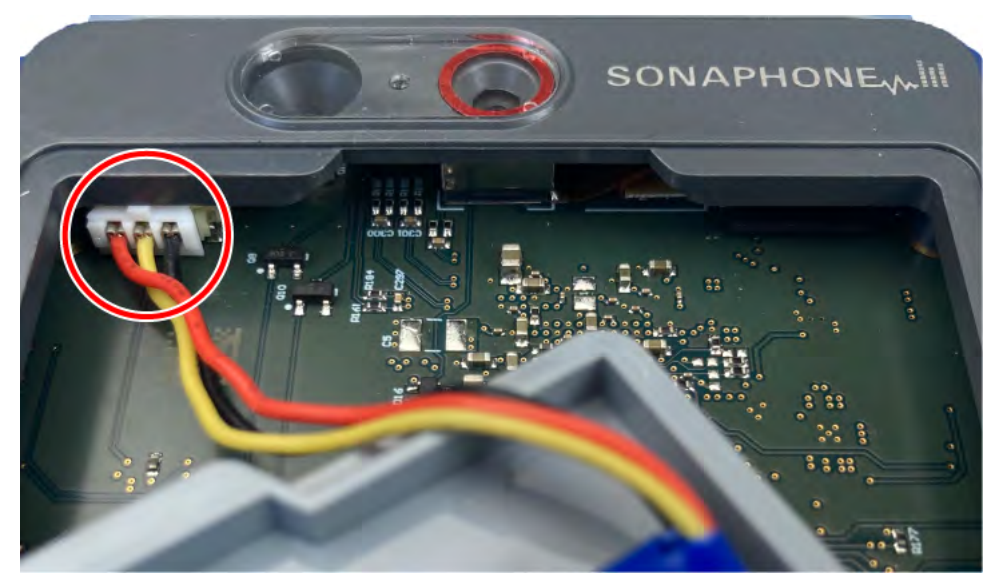

5. Den Akku und das Gerät getrennt voneinander den Vorgaben entsprechend entsorgen.

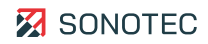

# <span id="page-52-0"></span>**15 Garantie**

#### Zustand bei Auslieferung

Alle Produkte und Zubehörteile wurden werksseitig getestet und entsprechen bei Auslieferung dem Stand der Technik und allen geltenden Sicherheitsbestimmungen.

#### Garantieleistungen

Innerhalb der Garantiezeit beseitigt die SONOTEC GmbH unentgeltlich alle Mängel, die auf Material- oder Herstellungsfehlern beruhen. Die SONOTEC GmbH leistet nach eigener Wahl Garantie durch Reparatur oder durch Austausch des defekten Produktes.

#### Ausnahmen

Von der Garantie ausgenommen sind die internen Akkumulatoren sowie Schäden, die auf unsachgemäßen Gebrauch, auf Verschleiß oder auf Eingriffe in das Produkt zurückzuführen sind. Die Garantie umfasst auch nicht diejenigen Mängel, die den Wert oder die Gebrauchsfähigkeit des Produktes nur unerheblich beeinträchtigen.

#### Verantwortung der Benutzer/Anwender

Benutzer/Anwender müssen sicherstellen, dass das Produkt bestimmungsgemäß installiert, eingerichtet und sicher verwendet wird.

#### Anwendungsfehler

Fehler bei der Anwendung können herstellerseitig niemals vollständig ausgeschlossen werden. Für alle durch Anwendungsfehler entstehende direkte oder indirekte Schäden (z. B. Schäden an Software und/oder Hardware, Schäden durch Nutzungsausfall, Schäden durch Funktionsuntüchtigkeit sowie Beschädigung oder Verlust von Mess- und Prüfdaten) haftet die SONOTEC GmbH nicht.

#### Qualität ermittelter Daten

Die Ermittlung valider Prüfergebnisse, deren Interpretationen und daraus abgeleitete Maßnahmen unterliegen ausschließlich der Eigenverantwortung der Anwender. Die SONOTEC GmbH übernimmt keine Garantie für die Richtigkeit der ermittelten Prüfwerte und/oder Prüfergebnisse. Die SONOTEC GmbH übernimmt keinerlei Haftung für etwaige Fehler oder Schäden, die aus der Weiterverwendung der ermittelten Prüf- und Messwerte entstehen.

# <span id="page-53-0"></span>**16 Herstellerangaben**

#### Copyright

© SONOTEC GmbH Alle Rechte vorbehalten.

Die Inhalte dieses Dokumentes sind Eigentum der SONOTEC GmbH und urheberrechtlich geschützt. Das Vervielfältigen, Verändern und/oder Verbreiten in jeglicher Form, insbesondere zum Nachdruck, zur fotografischen, mechanischen oder elektronischen Reproduktion oder in Form des Speicherns in Datenverarbeitungssystemen oder Datennetzen, ist ohne schriftliche Zustimmung der SONOTEC GmbH untersagt.

#### Zertifizierungen und Registrierungen

- Qualitätsmanagement nach ISO 9001:2015 (Zertifikat-Registrier-Nr.: 091006014)
- Registrierung nach ElektroG bei der "stiftung elektro-altgeräteregister" (ear): WEEE-Reg.-Nr. DE 22125904

#### Kontakt

#### **Hersteller**

SONOTEC GmbH Nauendorfer Str. 2 06112 Halle (Saale), Germany

Tel.: +49 345 13317-0 mySONAPHONE@sonotec.de www.sonotec.de

#### **USA**

SONOTEC US Inc. 190 Blydenburgh Rd. Suite 8, 2nd Floor Islandia, New York 11749, USA

Tel.: +1 631 4154758 sales@sonotecusa.com www.sonotecusa.com

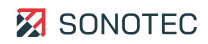